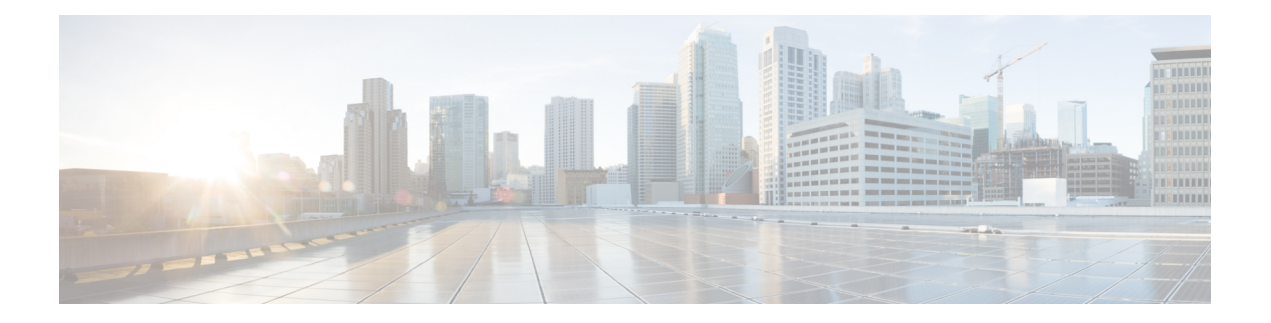

# **Your Phone**

- The Cisco IP Phone 8800 [Series,](#page-0-0) on page 1
- New and Changed [Features,](#page-1-0) on page 2
- Phone [Setup,](#page-14-0) on page 15
- Sign into Your Extension from Another Phone [\(Extension](#page-18-0) Mobility), on page 19
- Sign in to a Phone as a [Guest,](#page-19-0) on page 20
- [Coworker](#page-20-0) Line Status, on page 21
- Add a Menu [Shortcut](#page-23-0) to a Line Key, on page 24
- Remove the Menu [Shortcut](#page-23-1) from a Line Key, on page 24
- Service [Interruption](#page-24-0) Message on Home Screen, on page 25
- [Phone](#page-24-1) Web Page, on page 25
- Buttons and [Hardware,](#page-26-0) on page 27
- Energy [Savings,](#page-31-0) on page 32
- Additional Help and [Information,](#page-32-0) on page 33

# <span id="page-0-0"></span>**The Cisco IP Phone 8800 Series**

The Cisco IP Phones 8811, 8841, 8845, 8851, 8861, and 8865 deliver easy-to-use, highly-secure voice communications.

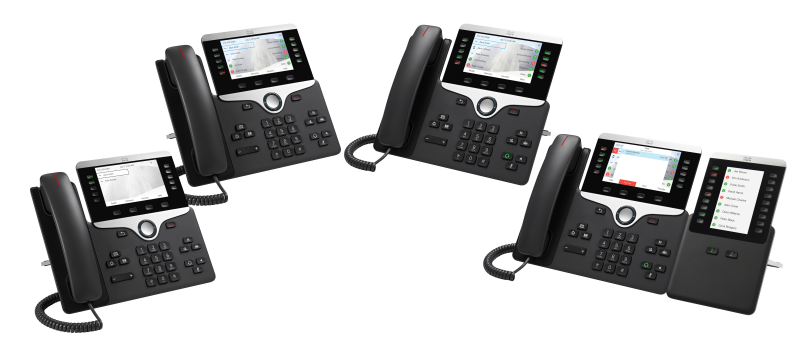

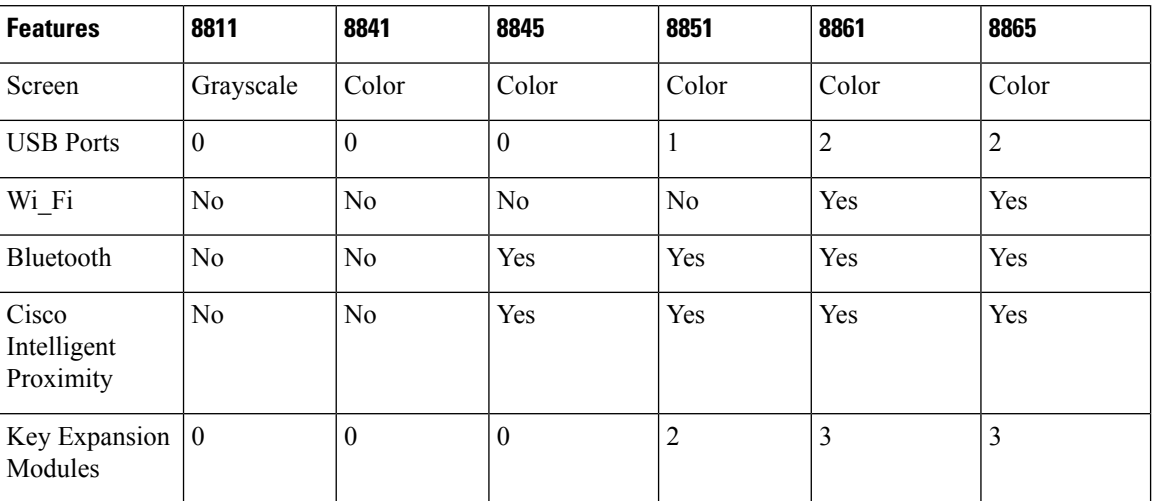

#### **Table 1: Cisco IP Phone 8800 Series Major Features**

To use the phone, the phone needs to be connected to a network and configured to connect to a call control system. The phones support many functions and features, depending on the call control system. Your phone might not have all functions available, based on the way your administrator has set up the phone.

## <span id="page-1-0"></span>**Feature Support**

This document describes all the features that the device supports. However, not all features may be supported with your current configuration. For information on supported features, contact your service provider or administrator.

# **New and Changed Features**

## **New and Changed in Firmware Release 12.0(4)**

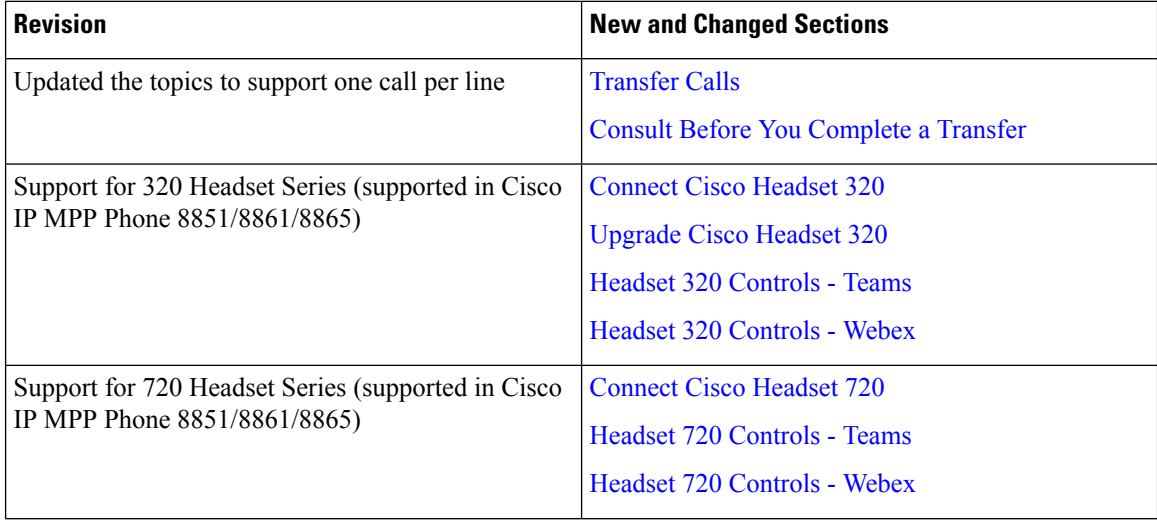

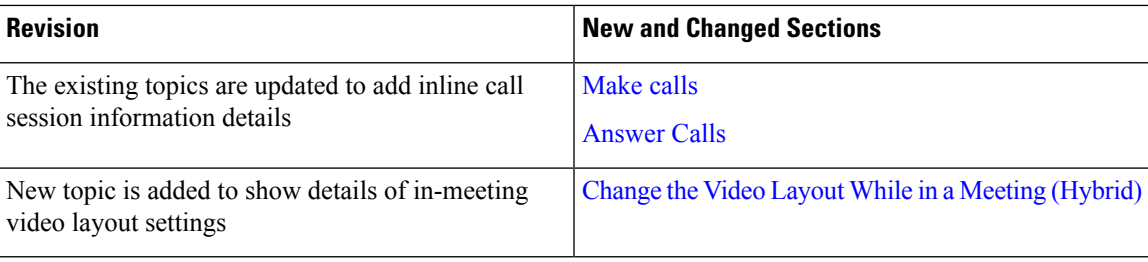

# **New and Changed for Firmware Release 12.0(3)**

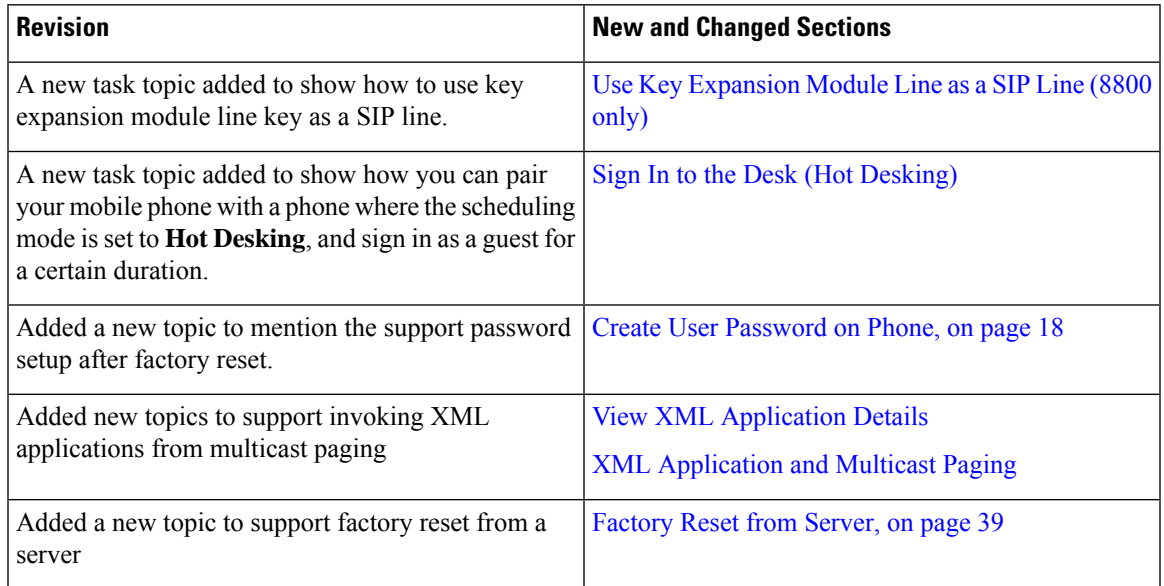

## **New and Changed for Firmware Release 12.0(2)**

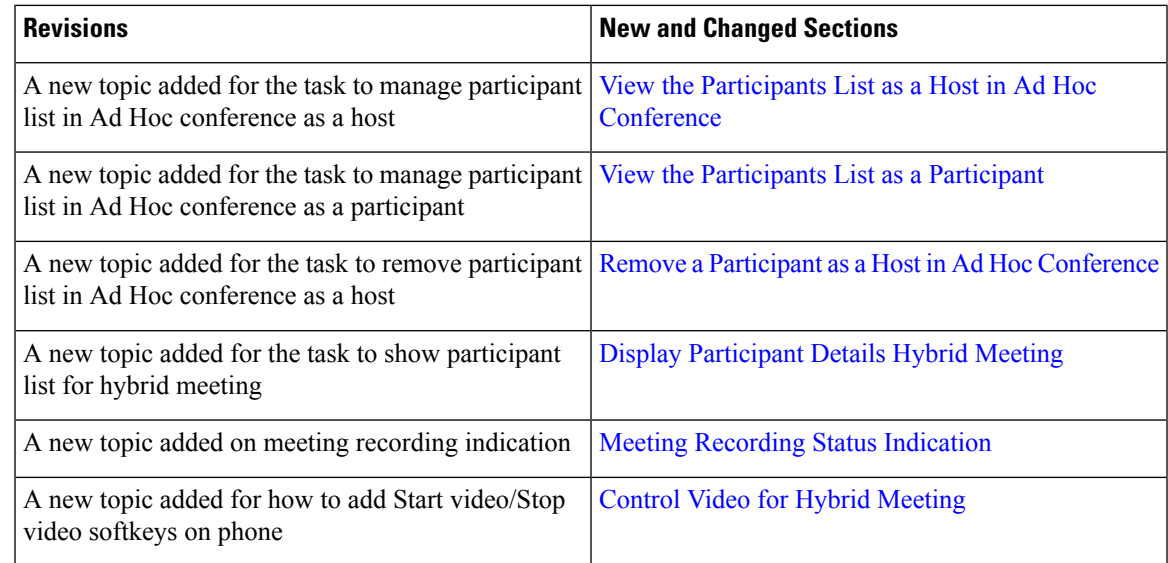

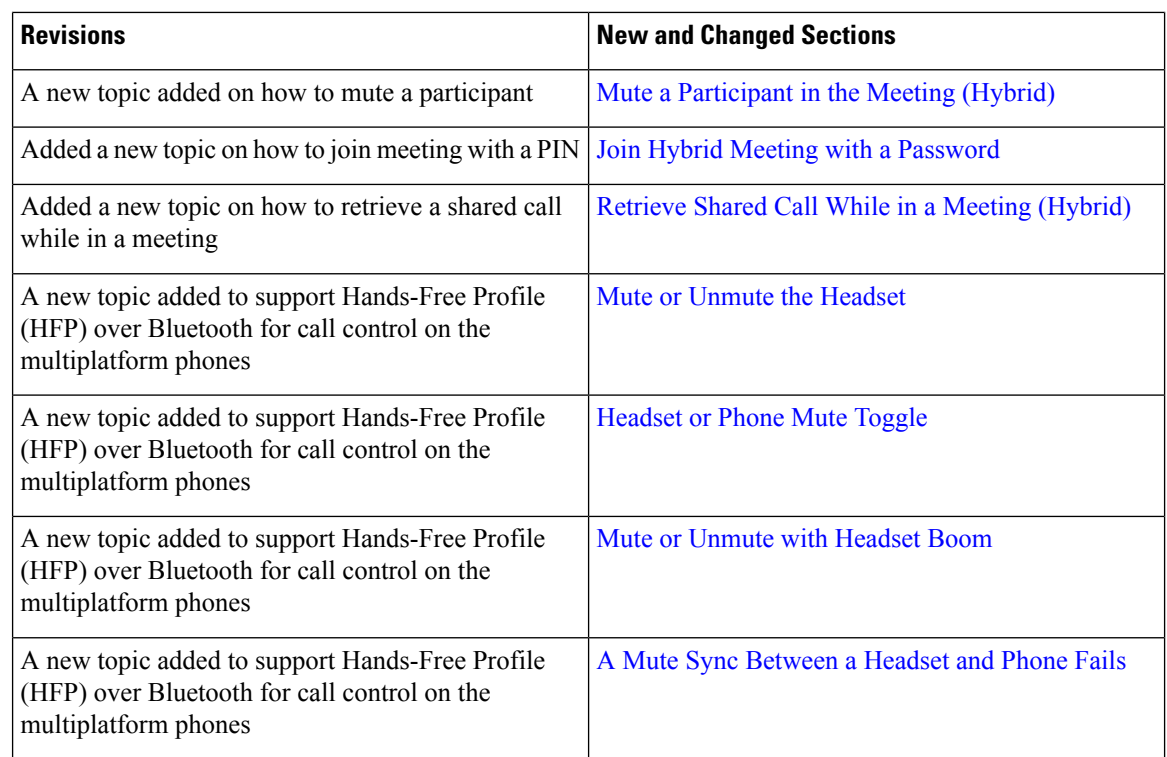

# **New and Changed for Firmware Release 12.0(1)**

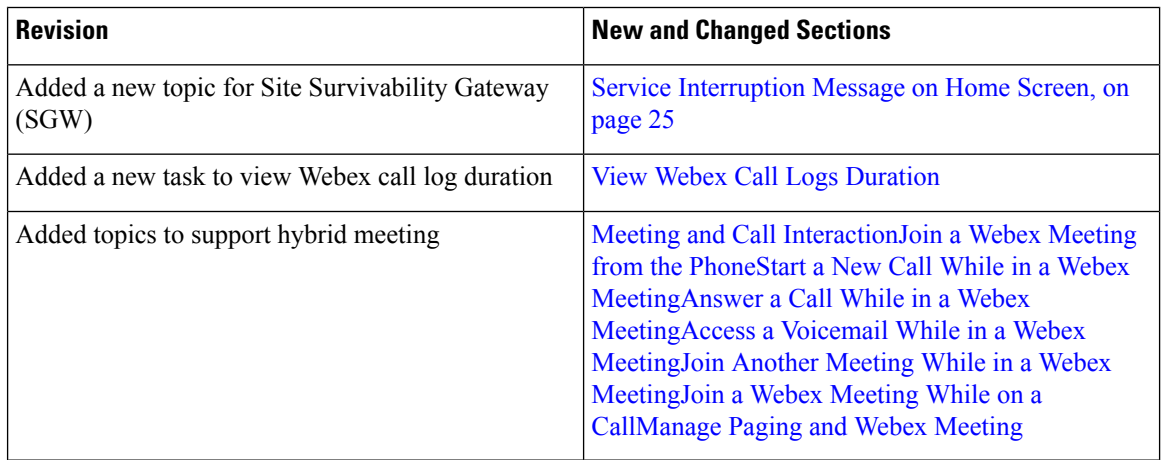

## **New and Changed for Firmware Release 11.3(7)**

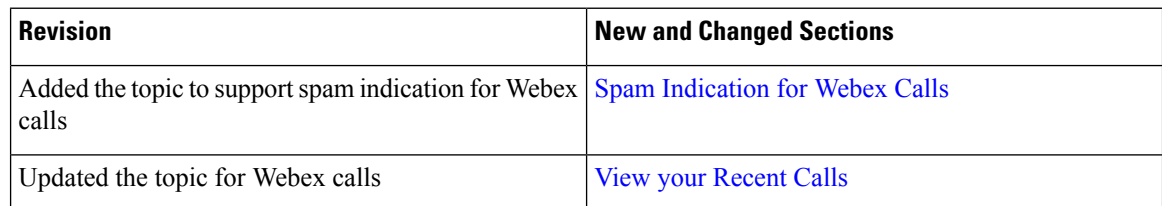

 $\overline{\phantom{a}}$ 

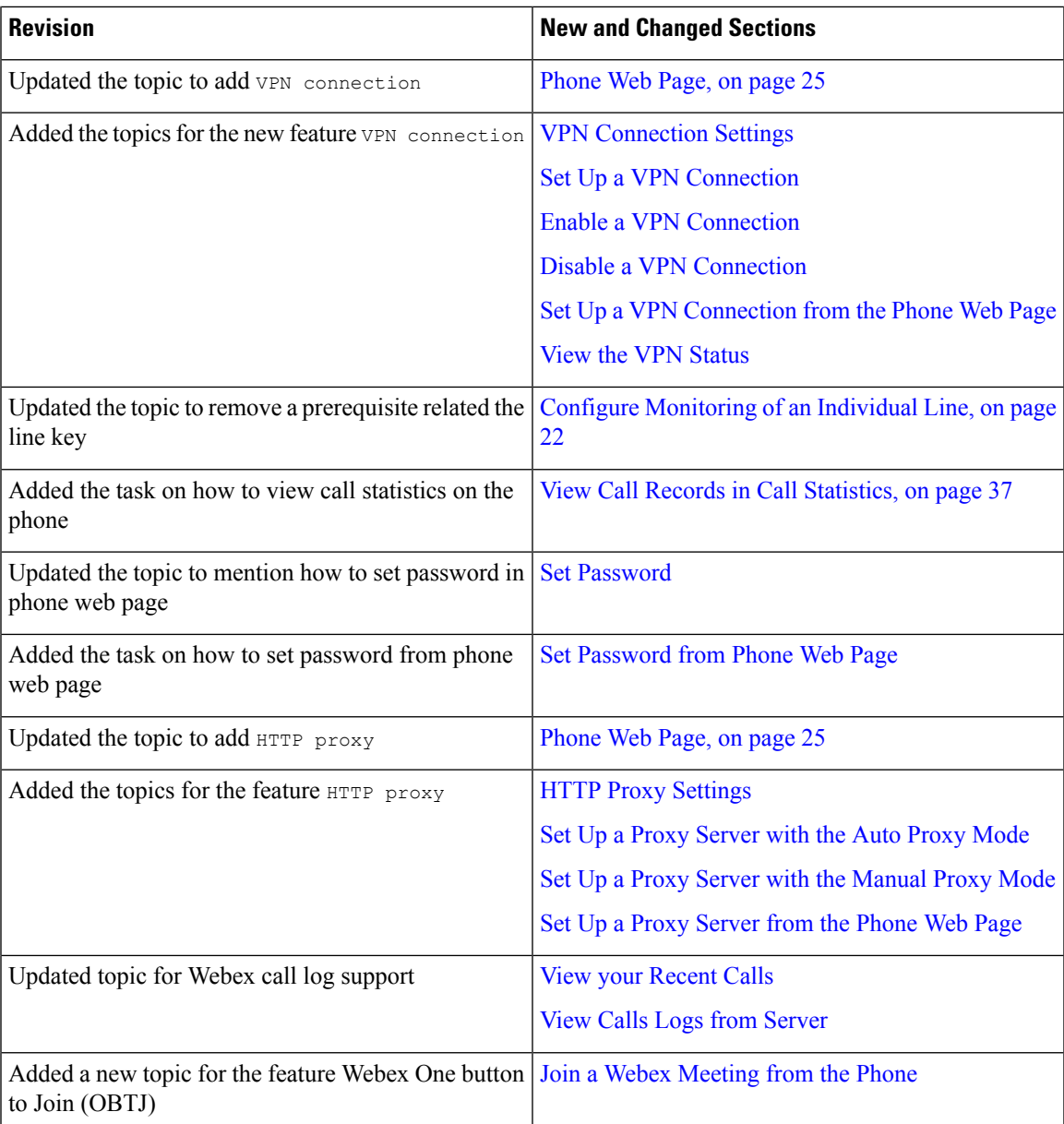

# **New and Changed for Firmware Release 11.3(6)**

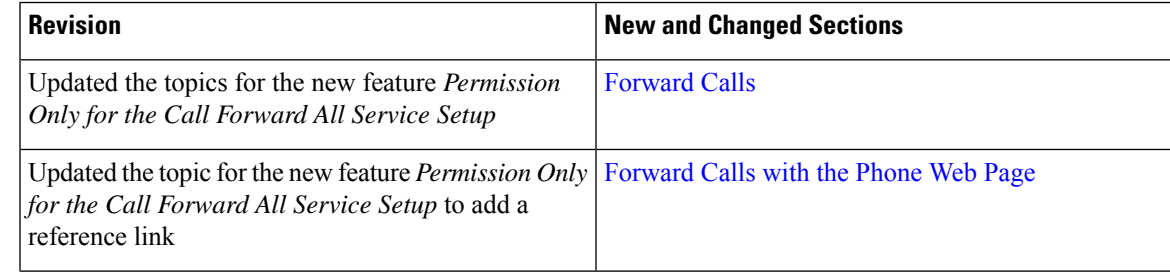

I

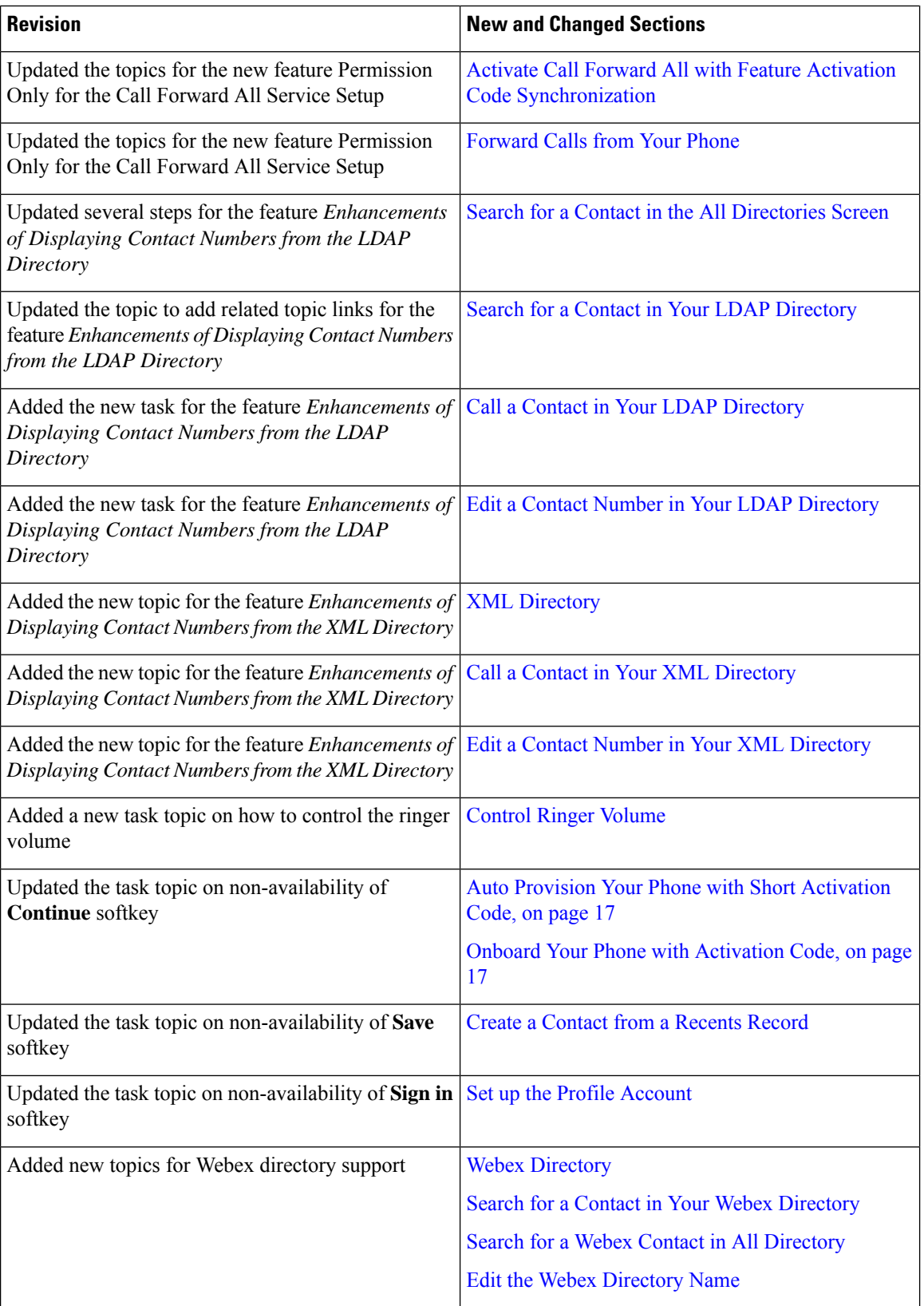

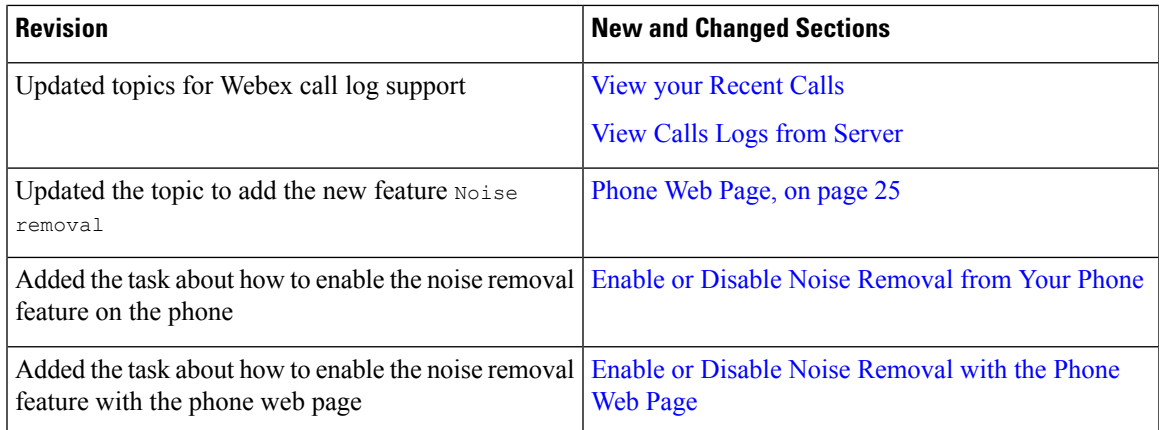

# **New and Changed for Firmware Release 11.3(5)**

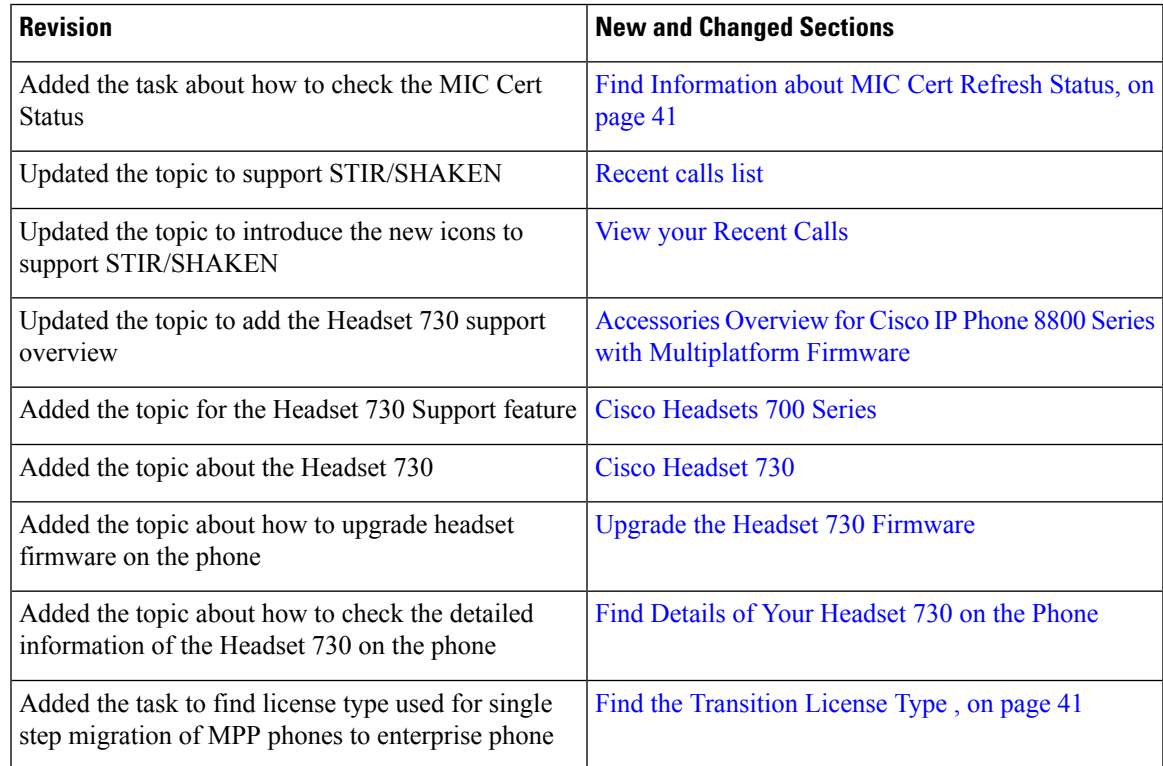

# **New and Changed for 11.3(4)**

Ι

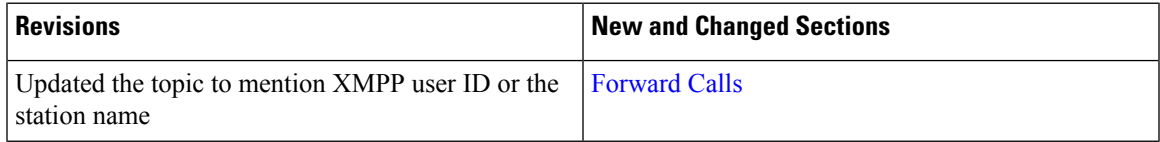

 $\mathbf I$ 

# **New and Changed for Firmware Release 11.3(3)**

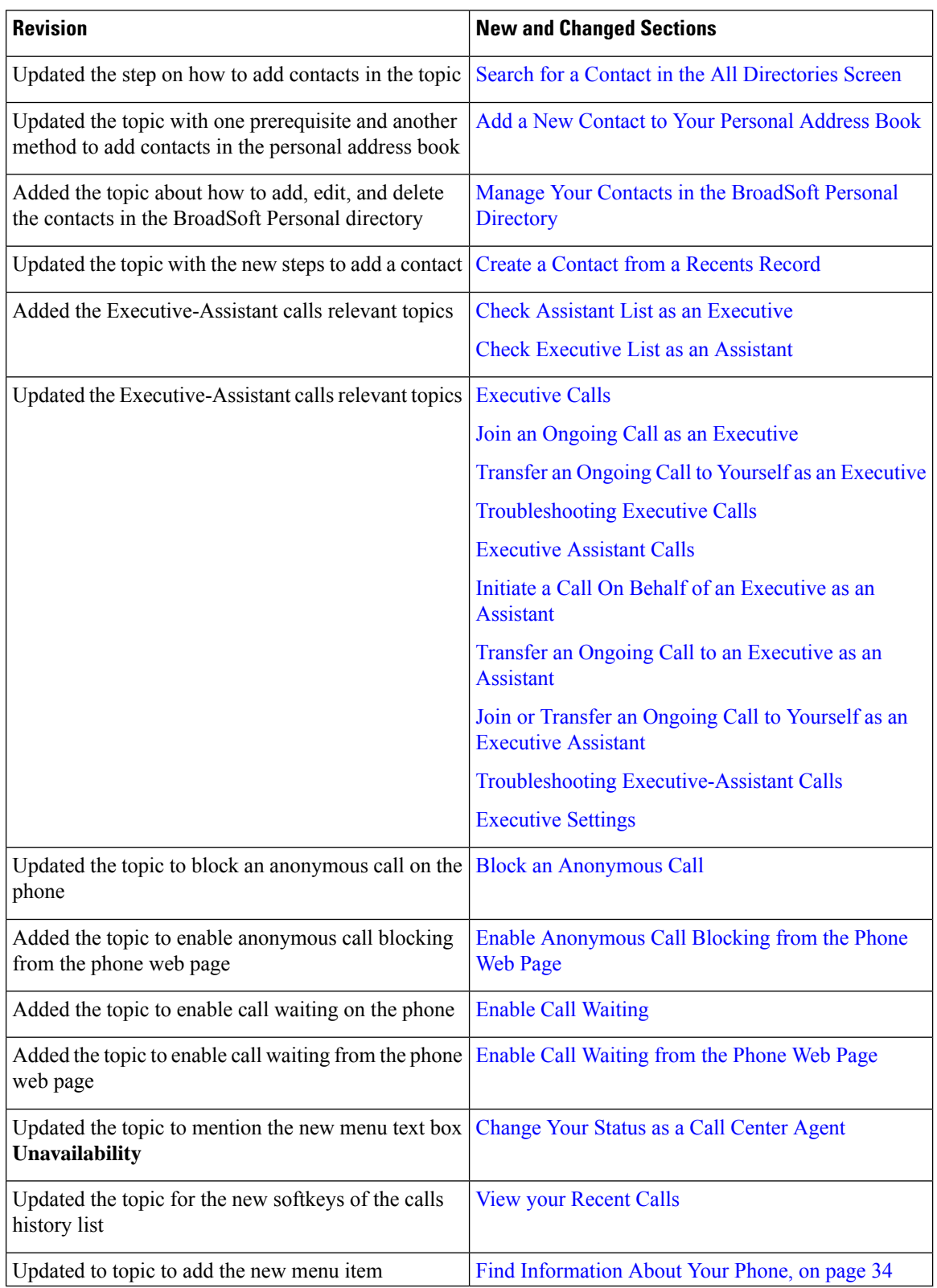

I

# **New and Changed for Firmware Release 11.3(2)**

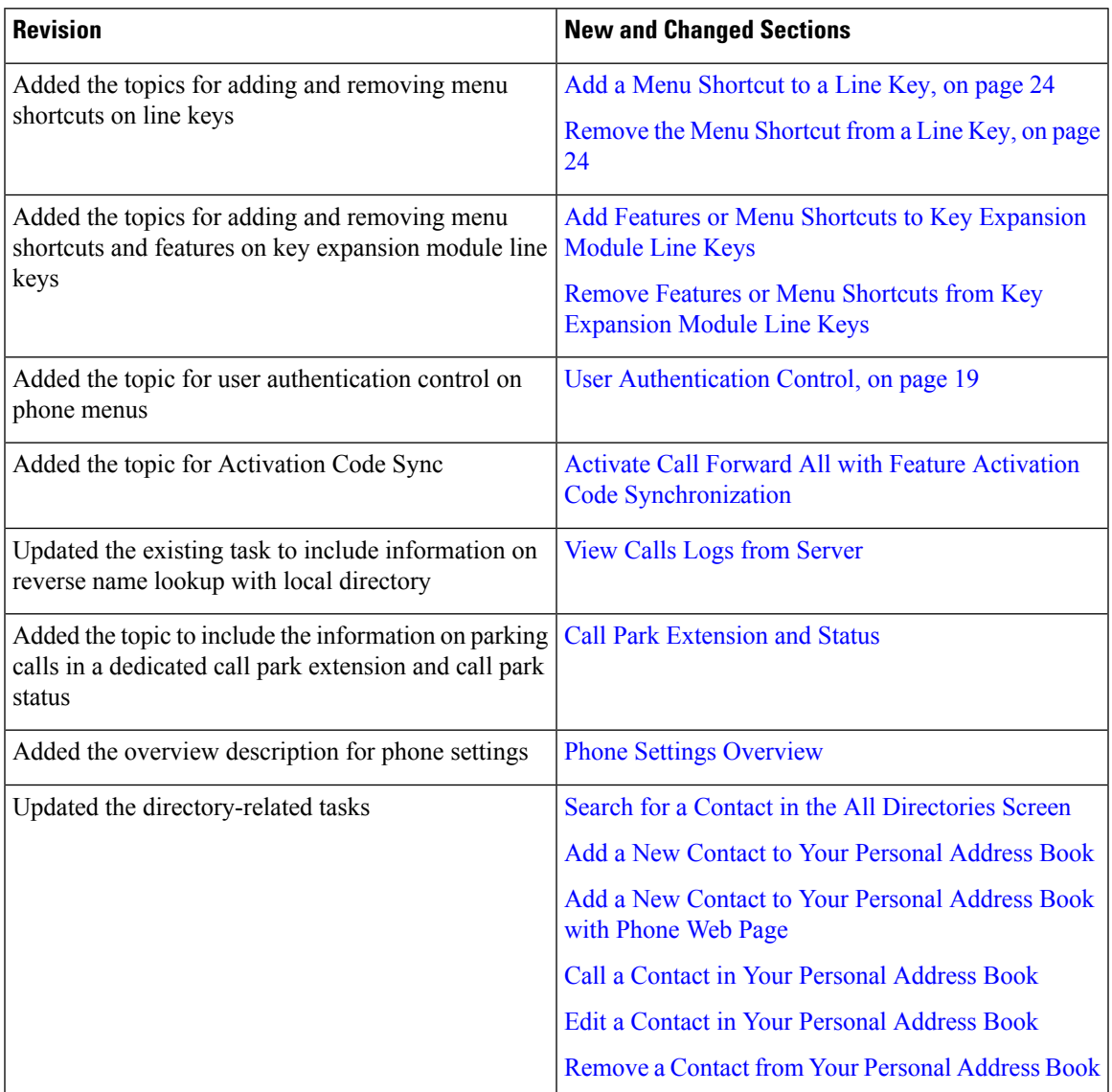

I

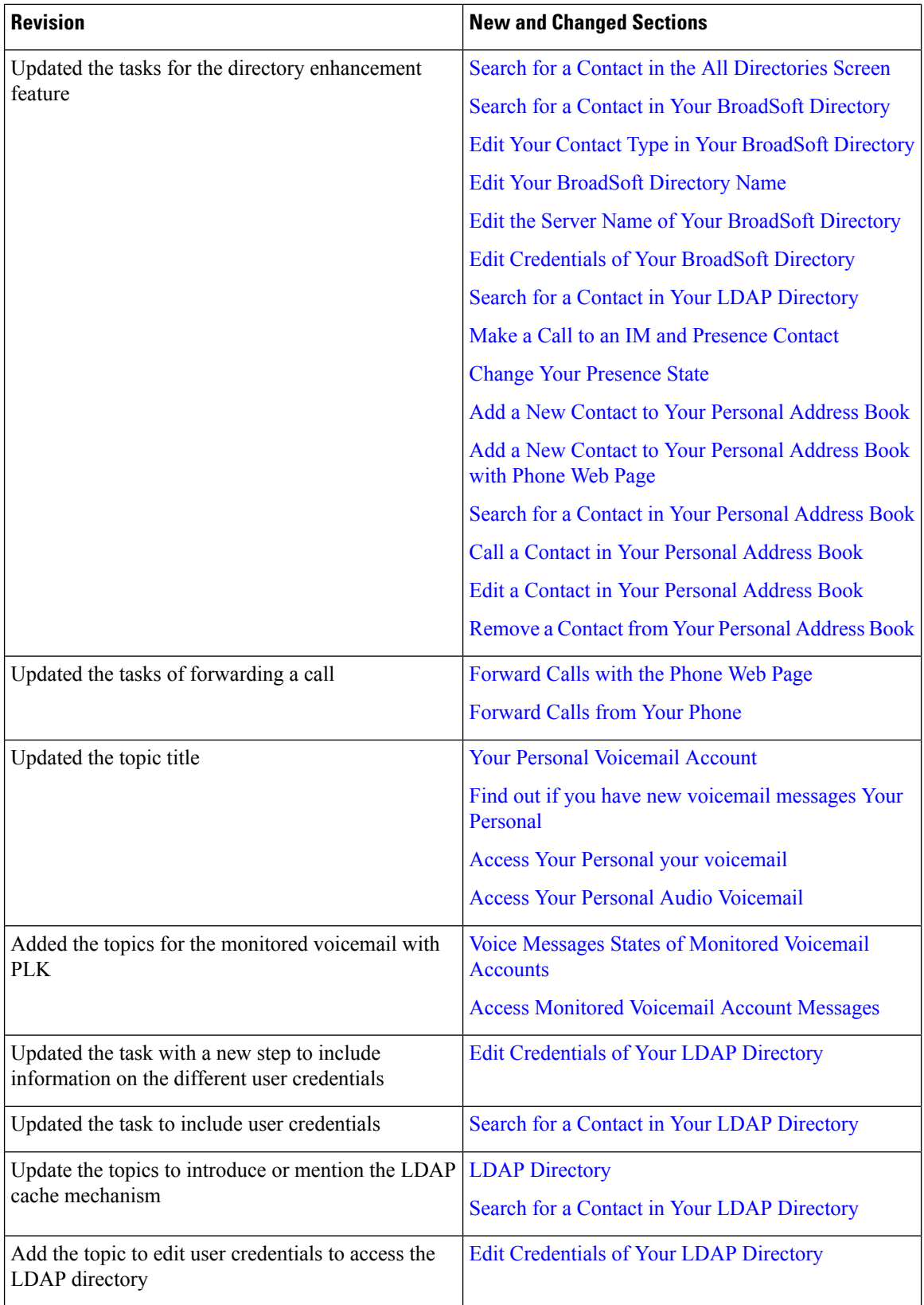

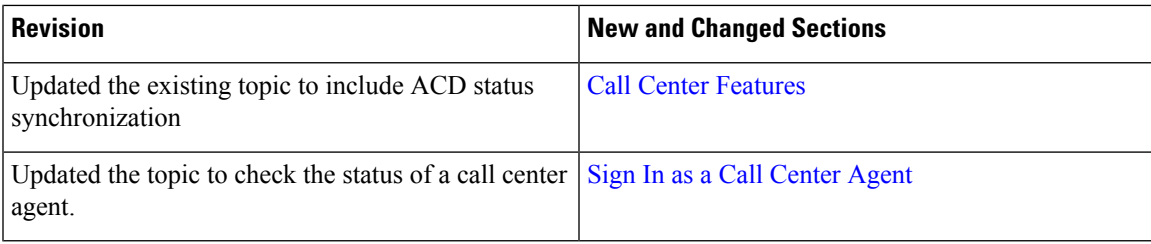

# **New and Changed for Firmware Release 11.3(1)**

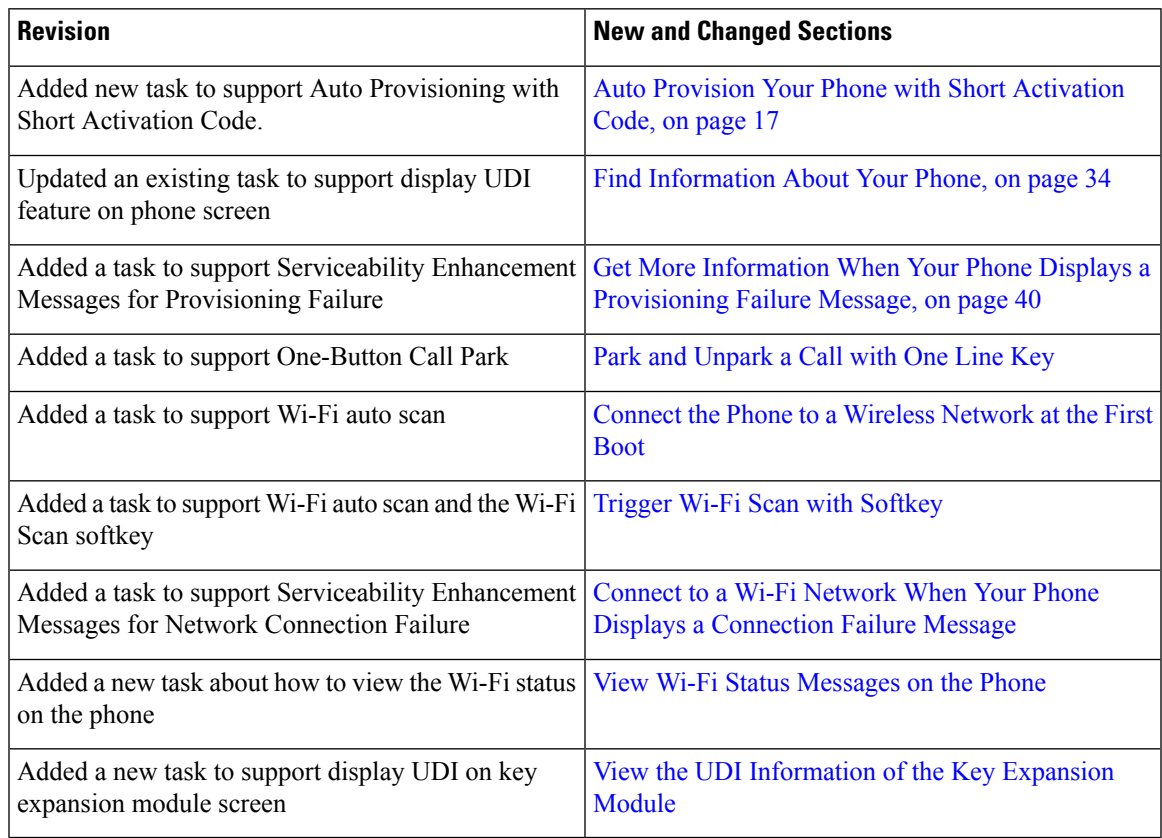

## **New and Changed for Firmware Release 11.2(3)SR1**

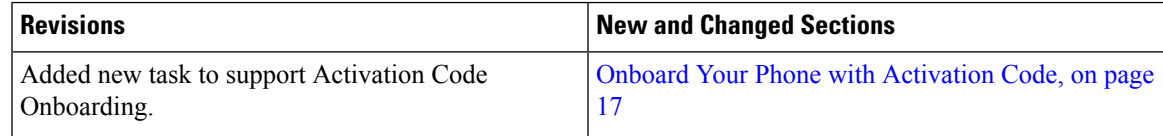

 $\mathbf I$ 

# **New and Changed for Firmware 11.2(3)**

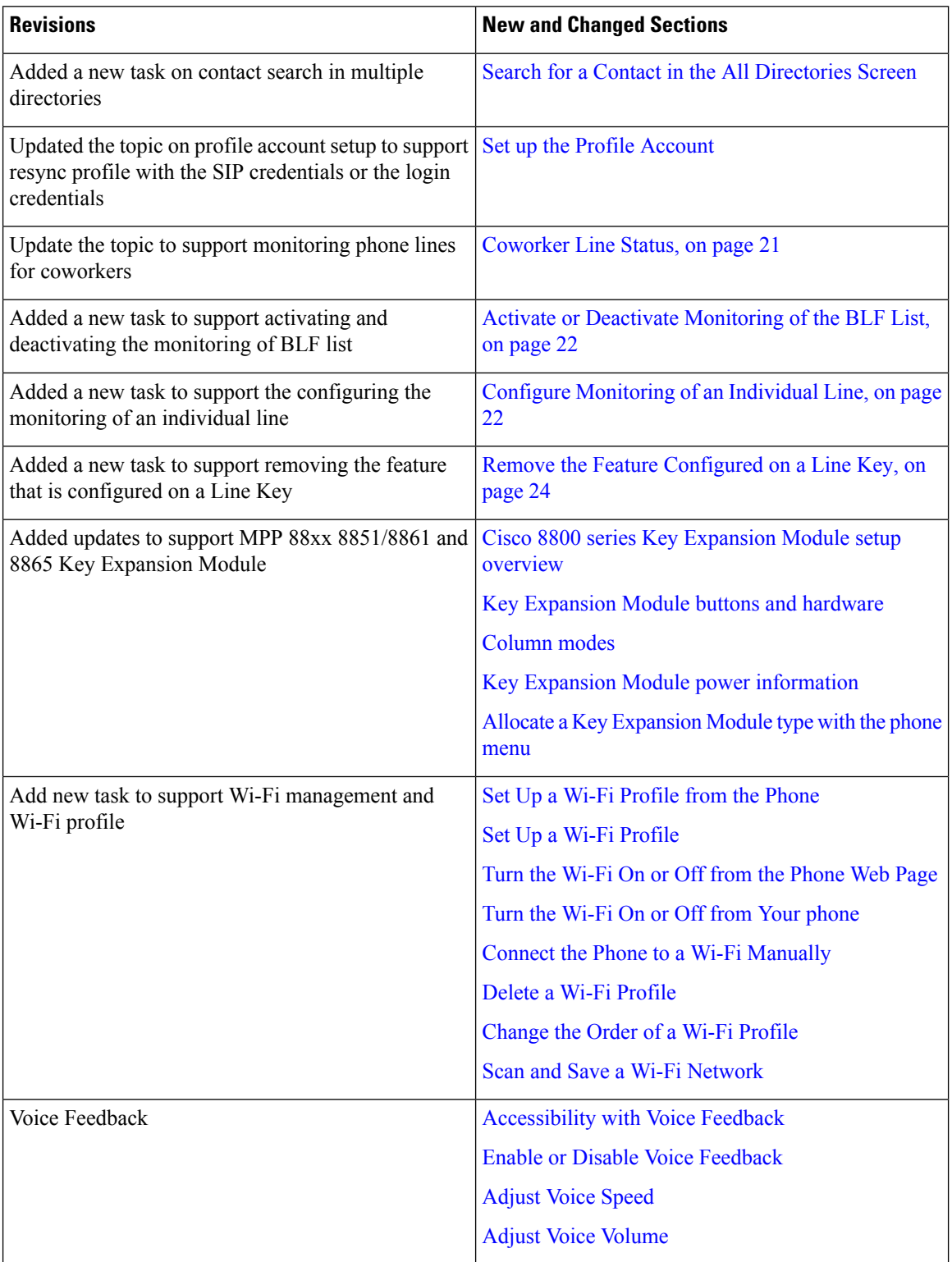

 $\mathbf{l}$ 

# **New and Changed for Firmware Release 11.2(1)**

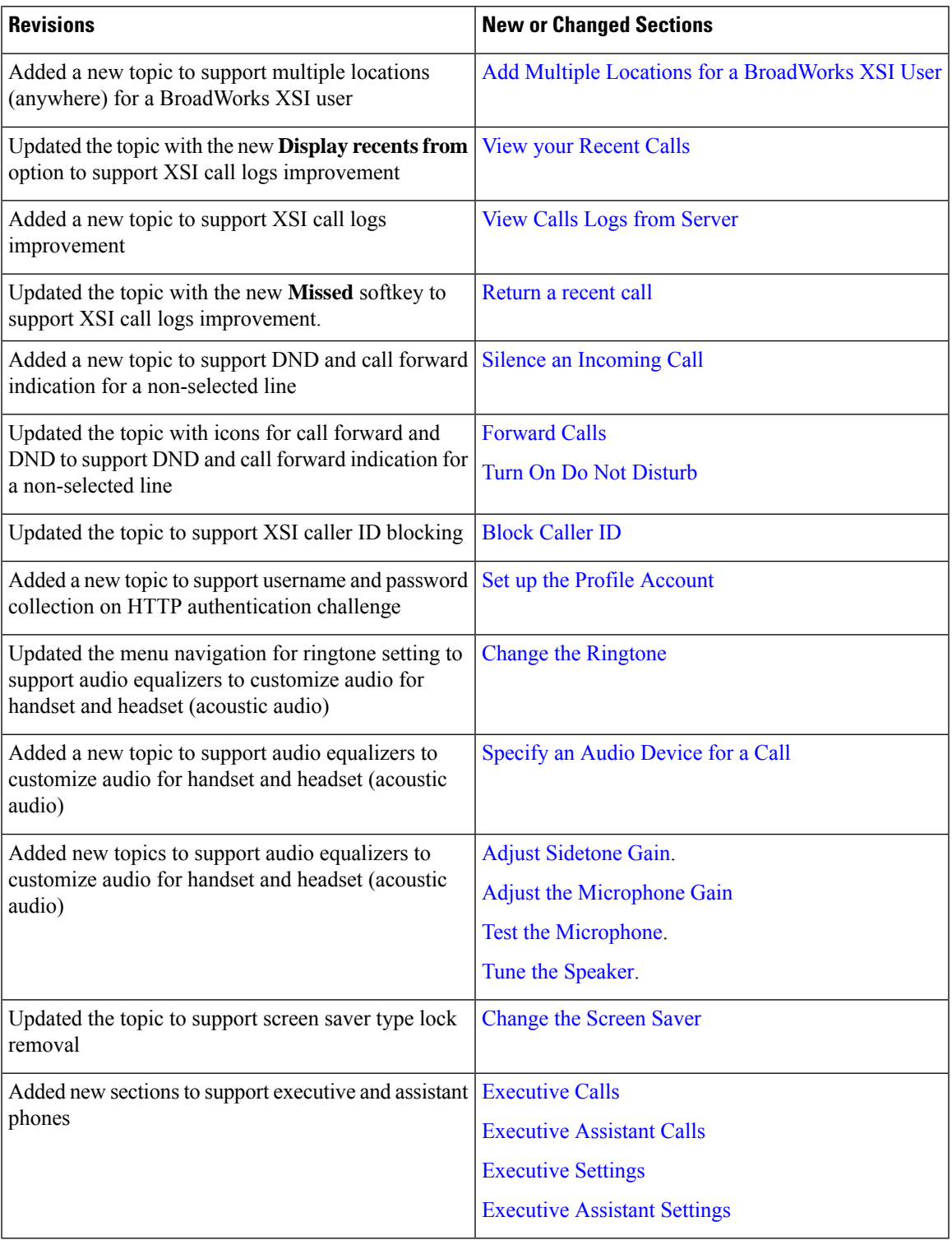

# **New and Changed for Firmware Release 11.1(2)**

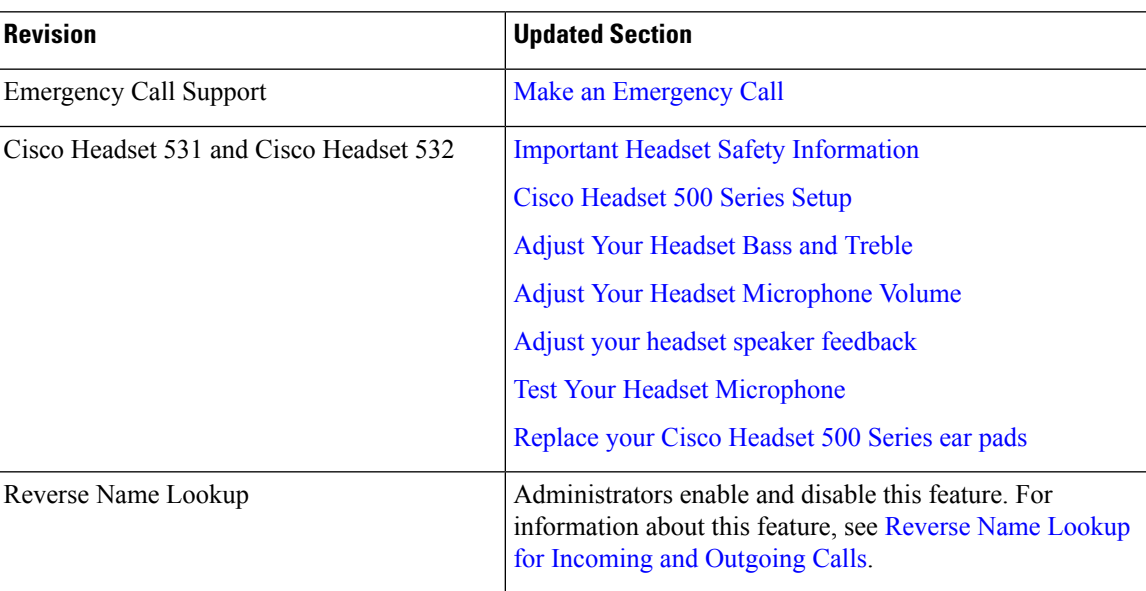

# **New and Changed for Firmware Release 11.1(1)**

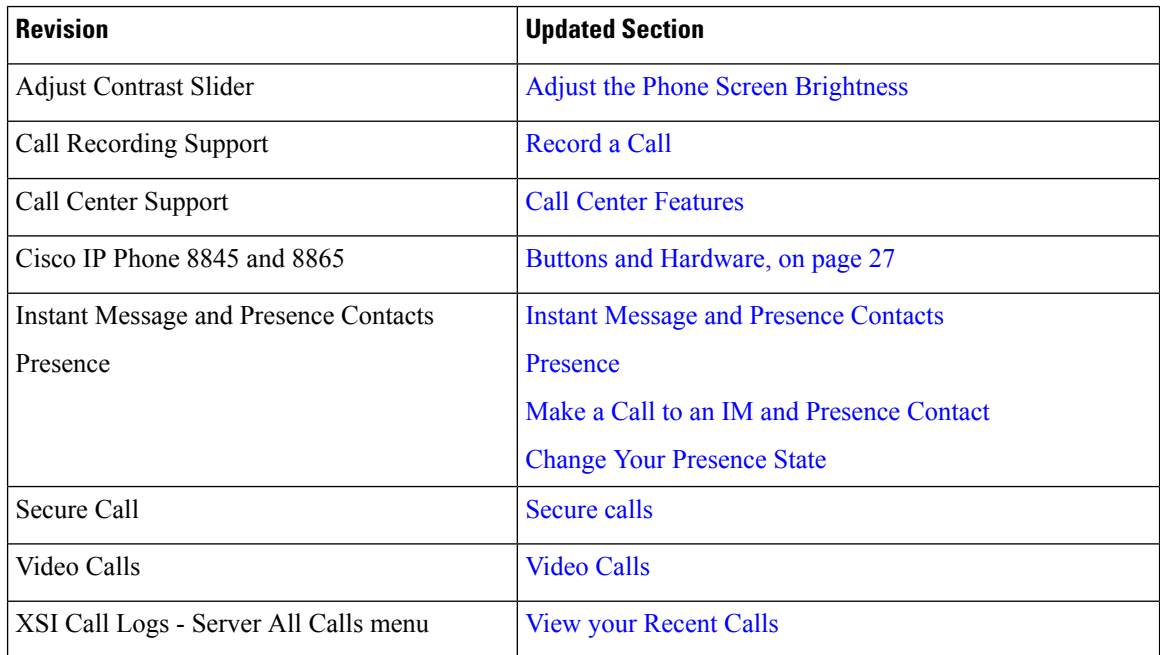

## **New and Changed Features for Firmware Release 11.0(1)**

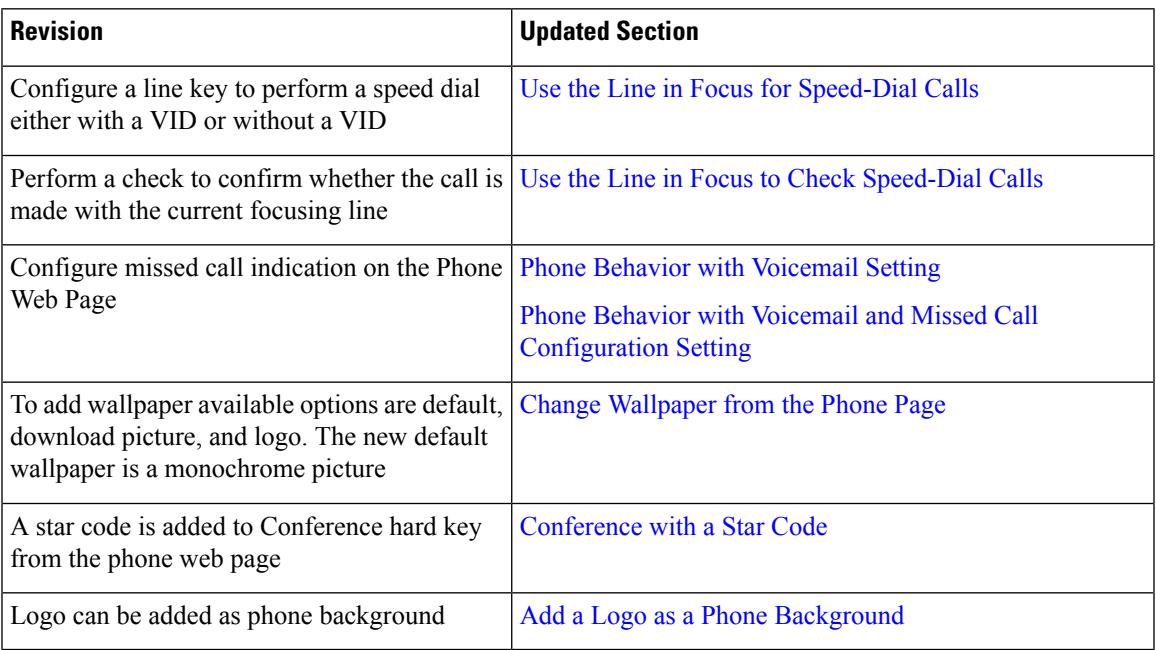

# <span id="page-14-0"></span>**Phone Setup**

Your administrator sets up your phone and connects it to the network. If your phone is not set up and connected, contact your administrator for instructions.

## **Adjust the Handset Rest**

If your phone is wall-mounted or if the handset slips out of the cradle too easily, you may need to adjust the handset rest to ensure that the receiver does not slip out of the cradle.

#### **Figure 1: Adjust the Handset Rest**

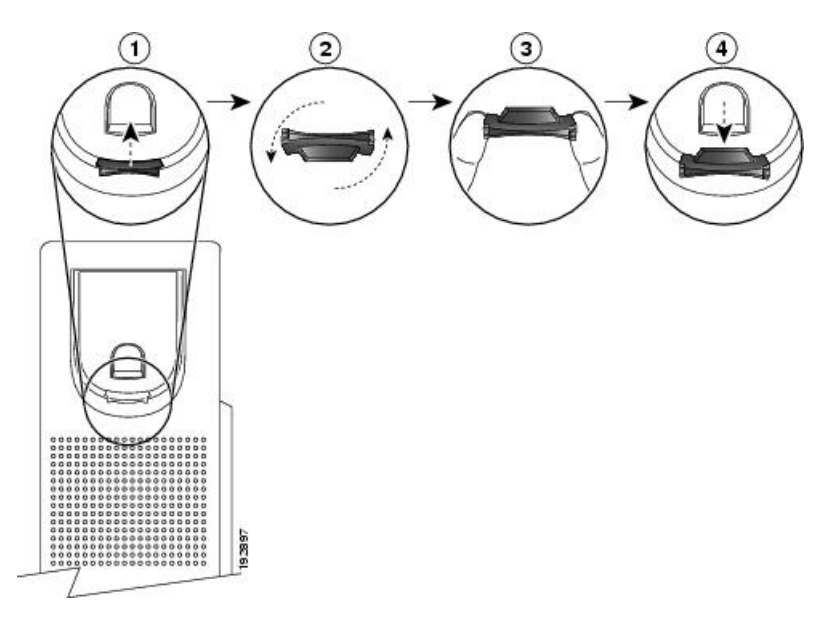

### **Procedure**

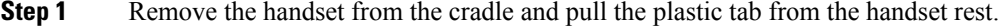

- **Step 2** Rotate the tab 180 degrees.
- **Step 3** Hold the tab between two fingers, with the corner notches facing you.
- **Step 4** Line up the tab with the slot in the cradle and press the tab evenly into the slot. An extension protrudes from the top of the rotated tab.
- **Step 5** Return the handset to the handset rest.

## **Change the Viewing Angle of Your Phone**

You can change the angle of the phone to eliminate glare on the screen. If your phone has a video camera, you can change the angle to improve the camera view.

#### **Procedure**

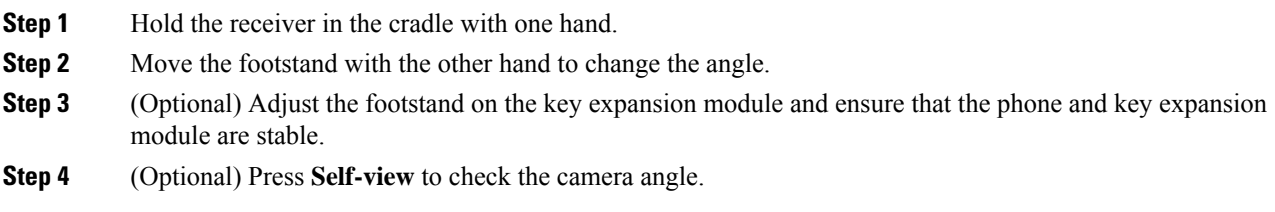

П

## **Connect to the Network**

You need to connect the phone to the network.

- Wired network connection—The phone is plugged into the network with an Ethernet cable.
- Wireless connection—The Cisco IP Phone 8861 and 8865 can connect to a Wireless Access Point using Wi-Fi.

After connecting the phone to the network, your phone may be set up for:

- Virtual Private Network (VPN)—Your phone connects to a protected network.
- Mobile and Remote Access Through Expressway—If your administrator sets up Mobile and Remote Access Through Expressway and you connect your phone to the network, it connects to the Expressway server.

## <span id="page-16-1"></span>**Onboard Your Phone with Activation Code**

After your phone boots up, you will see a welcome screen where you can enter the activation code. If you don't have an activation code, contact your administrator.

### **Before you begin**

Your administrator provides you with a 16-digit activation code in the form xxxx-xxxx-xxxx-xxxx.

### **Procedure**

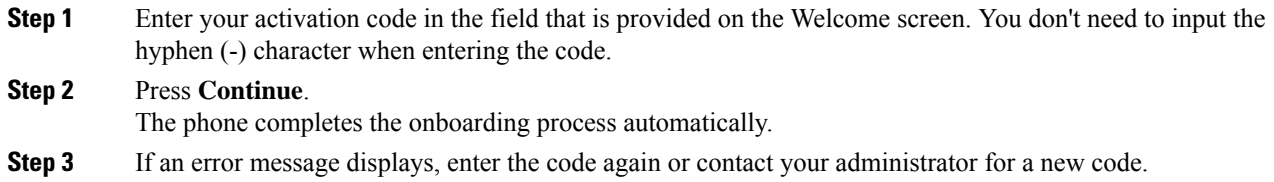

## <span id="page-16-0"></span>**Auto Provision Your Phone with Short Activation Code**

After your phone boots up, you see a welcome screen where you can enter the activation code. If you don't have the activation code, contact your administrator.

### **Before you begin**

Your administrator provides your activation code:

### **Procedure**

**Step 1** Press pound (#), and enter your activation code in the field that is provided on the Welcome screen.

**Step 2** Press **Continue**.

The phone completes the provisioning process automatically.

**Step 3** If an error message displays, enter the code again or contact your administrator.

## **Set a Password on Initial Phone Boot Up**

The first time your phone boots up, you may be prompted to set a password. If you are not prompted, your administrator has created a password for you.

### **Procedure**

**Step 1** Enter your password in the **New password** and **Reenter new password** fields. **Step 2** Press **Save**.

### <span id="page-17-0"></span>**Create User Password on Phone**

Your administrator enables your phone to prompt for **Set password** notification screen when your phone reboots after every factory reset. This feature enhances the security of your phone.

#### **Procedure**

**Step 1** Perform one of the following:

• After factory reset, your phone reboots and you see the **Set password** prompt on the phone.

- Press
	- **a.** Select **Status** > **Issues**. If the phone has no user password that is created, you see a message **No user password provided** and you see the **Select** softkey which lets you access the **No user password provided** screen.

If the phone has user password, the value of the **Issues** menu is displayed as **None**.

**b.** Press **Create**.

**Step 2** In the **Set password** screen, set the new password in the **New password** box.

After you create a new password, an unlock icon appears on the phone screen.

## **Secure the Phone with a Cable Lock**

You can secure your Cisco IP Phone 8800 Series with a laptop cable lock up to 20 mm wide.

Ш

### **Procedure**

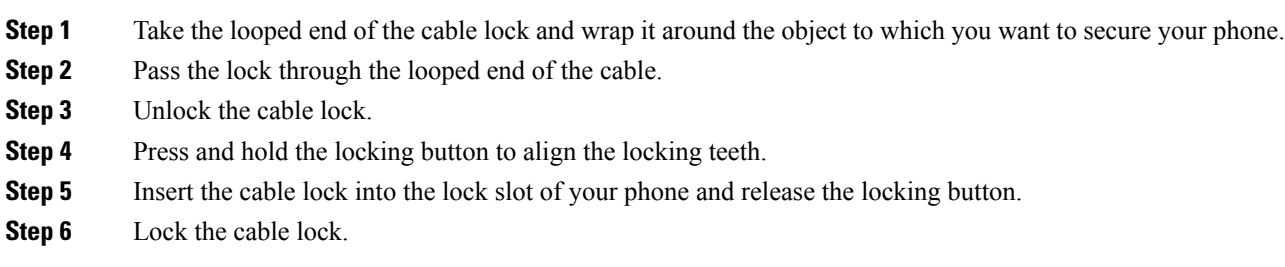

## <span id="page-18-1"></span>**User Authentication Control**

Your administrator can configure if you require authentication to access phone menus. Your administrator can also customize and turn off the authentication to allow access to all phone menus.

With this feature, whether any phone menu needs authentication is controlled by your administrator. If your administrator configures authentication to access the menu, you need to provide the password and sign in to access the menu.

# <span id="page-18-0"></span>**Sign into Your Extension from Another Phone (Extension Mobility)**

If extension mobility is configured, you can sign into a different phone in your network and have it act the same as your phone. After you sign in, the phone adopts your personal directory number.

#### **Before you begin**

Your administrator configures provisioning authority.

#### **Procedure**

- **Step 1** Press **Sign in**.
- **Step 2** Enter your username and password, then press **Sign in**.

The password field allows two input methods: alphanumeric and numeric. While you type in the password, you see the **Options** softkey on the phone. Use this softkey to change the current password input type. Select **Input all** for alphanumeric input and select **Input num** for numeric entry. Your administrator configures the password input method on the phone web page.

## **Sign out of Your Extension from Another Phone**

### **Procedure**

Press **Sign out**.

# <span id="page-19-0"></span>**Sign in to a Phone as a Guest**

Your phone has a guest account when your administrator enables hoteling on your phone. You can then sign in to a different phone in your network as a guest.

#### **Procedure**

#### **Step 1** Press **Sign in**.

**Step 2** Enter your user ID and password.

The password field uses two types of input methods; alphanumeric and numeric. While you type in the password, you see **Options** softkey on the phone. You can use this softkey to change the current password input type. Select **Input all** for alphanumeric input and select **Input num** for numeric entry.

**Step 3** Press **Save**.

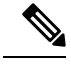

An administrator can set up a phone to make emergency calls. Whenever you sign in as a guest to a registered phone, the phone transfers a request to obtain the location of the phone. The location is sent to the emergency services when you make an emergency call. **Note**

### **Sign Out of a Phone as a Guest**

### **Procedure**

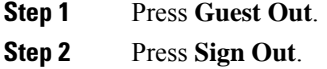

Ш

# <span id="page-20-0"></span>**Coworker Line Status**

You can set up line keys on your phone to monitor coworkers' lines. This feature is useful if you routinely handle calls for coworkers and need to see if they are available to answer calls. The monitoring line keys function as Busy Lamp Field (BLF) keys. A BLF is an LED that changes color to indicate the status of the monitored line.

The following table describes the LED status:

**Table 2: BLF Key LED Status**

| <b>LED Color</b> | <b>Meaning</b>                   |
|------------------|----------------------------------|
| Green            | The monitored line is available. |
| Red              | The monitored line is busy.      |
| Blinking red     | The monitored line is ringing.   |
| Amber            | Error in BLF key configuration.  |

Your administrator performs the necessary setup on the server and for the phone to allow you to monitor the desired lines.

You can configure monitoring on your phone in two ways:

- You can configure monitoring of an individual user's line.
- If your administrator has set up a BLF list for you, you can activate or deactivate monitoring of the entire list. The BLF list is the list of users whose lines you can monitor. The phone monitors each user on a separate line key. The phone assigns available line keys for monitoring, automatically.

With the appropriate configuration, you can use the BLF keys to call the monitored line (speed dial), and to answer incoming calls to the monitored line (call pickup).

When the configuration is complete, the icon in the BLF key label indicates the combination of features configured on the key:

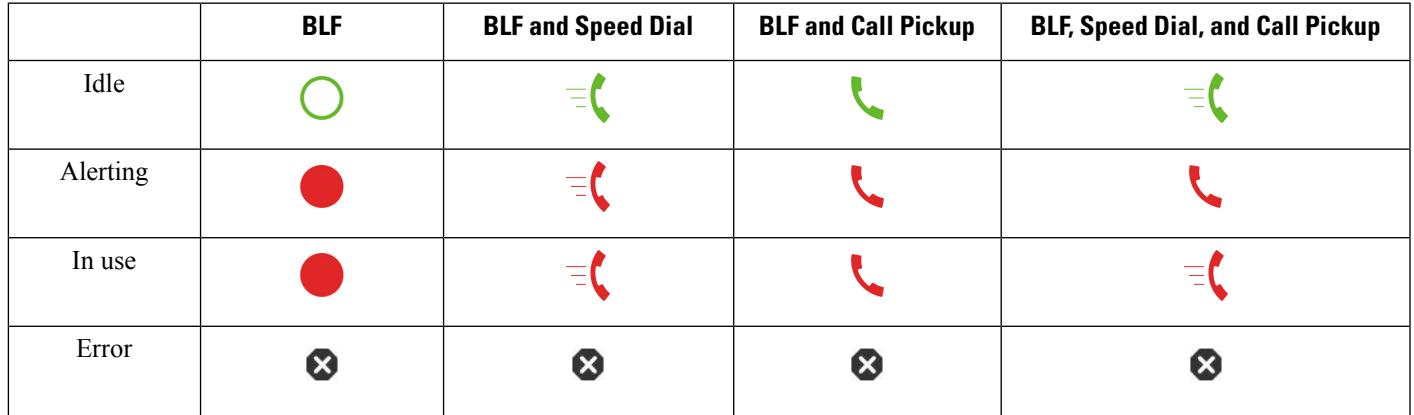

#### **Table 3: Busy Lamp Field Icons**

### <span id="page-21-1"></span>**Activate or Deactivate Monitoring of the BLF List**

If your administrator has configured a Busy Lamp Field (BLF) list for you, you can activate or deactivate monitoring of the entire BLF list. The phone monitors each user on a separate line key. When you activate monitoring, the phone assigns available line keys in sequence to monitor the BLF list entries.

The phone may use line keys both on the phone and any Key Expansion Module attached to the phone, or only the Key Expansion Module. This is controlled by your administrator.

The BLF list keys function in the same way as individual BLF keys. See [Coworker](#page-20-0) Line Status, on page 21 for details. When you activate monitoring, the phone starts showing the status of the monitored lines on the BLF list keys. You can use each BLF list key to call the monitored line (speed dial), and to answer incoming calls to the monitored line (call pickup).

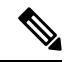

The sequential order of the users in the BLF list is set by your administrator. The corresponding BLF list keys always maintain this sequential order. You can choose to configure another feature such as speed dial on a BLF list key at any time. However, it renders the line key unavailable for the BLF list. **Note**

Whenever you make any change to line key configurations, the phone redoes the BLF list key assignment taking the change into account. The phone only assigns available line keys, and in the same sequential order, every time. This can result in changes in the positions of BLF list keys.

The phone monitors as many users as possible with the available line keys. You can make more line keys available for monitoring the list by removing features configured on line keys. See [Remove](#page-23-2) the Feature [Configured](#page-23-2) on a Line Key, on page 24 for details.

#### **Before you begin**

Your administrator configures the BLF list.

#### **Procedure**

**Step 1** Press **Applications** .

**Step 2** Select **User preferences** > **Attendant console preferences** > **BLF list**.

- When **BLF list** is set to **Show**, monitoring is activated. The phone shows the status of the monitored lines on the BLF list keys.
- When **BLF list** is set to **Hide**, monitoring is deactivated.

<span id="page-21-0"></span>**Step 3** Press **Set**.

## **Configure Monitoring of an Individual Line**

You can configure a line key to monitor a coworker's line status. When you add speed dial to the configuration, you can use the line key to call the monitored line. When you add call pickup to the configuration, you can use the line key to answer incoming calls to the monitored line. The line key functions as a Busy Lamp Field (BLF) key. See [Coworker](#page-20-0) Line Status, on page 21 for details.

You can select any available line key to configure this feature. You can also select any line key that is functioning as a speed-dial key or as a BLF key. Your configuration will override any existing configuration for the key.

If your administrator has configured a BLF list for you, you can only monitor the lines of people who are in the list.

Your phone may already be monitoring the entire list. See Activate or Deactivate [Monitoring](#page-21-1) of the BLF List, on [page](#page-21-1) 22 for details. You can still configure an individual key to monitor a line. However, the phone will then no longer monitor the line automatically as part of the list. If you remove the individual BLF key configuration, the phone resumes monitoring the line automatically as part of the list. Note that the phone adjusts the BLF list key assignment every time it has to add or remove a line for automatic monitoring. This results in changes in the positions of BLF list keys.

### **Before you begin**

- Your administrator performs the necessary setup to allow you to monitor the concerned line.
- Your administrator allows configuring the BLF feature options on line keys.

### **Procedure**

**Step 1** Press and hold down the line key for two seconds.

- **Step 2** On the **Select feature** screen, select one of these options:
	- If you just want to use the key to monitor a line, select **BLF presence**.
	- If you want to use the key to monitor a line and also speed-dial the monitored line, select **BLF + Speed dial**.
	- If you want to use the key to monitor a line and also answer incoming calls to the monitored line, select **BLF + Call pickup**.
	- If you want to use the key for all the three functions, select **BLF + Speed dial + Call pickup**.
- **Step 3** Enter the user ID of the person whose line you want to monitor, in the **User ID** field.
	- You must enter the user ID. The user ID may not be the person's name or extension. Consult your administrator if you need assistance. **Note**

If your administrator has configured a BLFlist for you, you can select the user whose line you want to monitor from the list:

a) Select **Search BLF list**.

Users whose names appear in grey in the list are onesthat your phone is already monitoring on individually configured BLF keys.

b) Select the user whose line you want to monitor.

The user ID appears in the **User ID** field.

If you select a user who is already monitored on an individually configured key, the new configuration overrides the previous configuration to monitor the user.

**Step 4** Press **Save**.

## <span id="page-23-2"></span>**Remove the Feature Configured on a Line Key**

You can remove the feature configured on a line key.

If your phone is monitoring a Busy Lamp Field (BLF) list, removing the feature configured on a line key makes the line key available for monitoring the BLF list. This can change the positions of BLF list keys. See Activate or Deactivate [Monitoring](#page-21-1) of the BLF List, on page 22 for details.

 $\mathscr{P}$ 

**Note** You cannot remove some features configured by your administrator.

### **Procedure**

- **Step 1** Press and hold down the line key for two seconds.
- **Step 2** On the **Select feature** screen, select **None**.
- **Step 3** When prompted to confirm, press **OK**.

## <span id="page-23-0"></span>**Add a Menu Shortcut to a Line Key**

After you configure a line key with a menu shortcut, you can open the menu with a simple press on the line key.

### **Before you begin**

Your administrator must enable this feature on your phone.

#### **Procedure**

<span id="page-23-1"></span>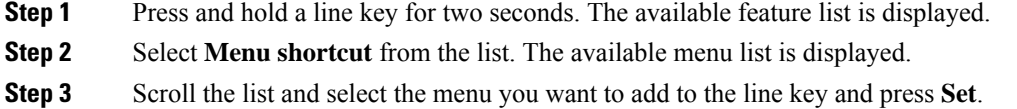

# **Remove the Menu Shortcut from a Line Key**

#### **Procedure**

**Step 1** Press and hold the line key for two seconds. The available feature list is displayed.

**Step 2** Select **None** from the list and press **Set**.

# <span id="page-24-0"></span>**Service Interruption Message on Home Screen**

When Webex cloud server is not available, you will see **Service interruption** notification on the phone home screen and the line status shows the survivability icon. During this situation, phone gets connected to the Site Survivability Gateway (SGW) so that you can use at least basic calling features. SGW services are deployed within your local network, hence, the phone supports only basic calling features. If you check the line status, it shows **Interrupted**. To view the line status, see View the Line [Status,](#page-35-0) on page 36.

When you experience this issue, your administrator can help troubleshoot.

# <span id="page-24-1"></span>**Phone Web Page**

You can customize some phone settings with the phone web page, which you access from your computer. Your administrator gives you the page URL, your user ID, and password.

In the phone web page, you can control features, line settings, and phone services for your phone.

- Phone features include speed dial, do not disturb, and your personal address book.
- Line settings affect a specific phone line (directory number) on your phone. Line settings can include call forward, visual and audio message indicators, ring patterns, and other line-specific settings.

If you have a Cisco IP Phone 8800 Key Expansion Module connected to your phone, you can also configure the expansion module buttons for speed dial and other phone services.

The following table describes some specific features that you configure using the phone web page.

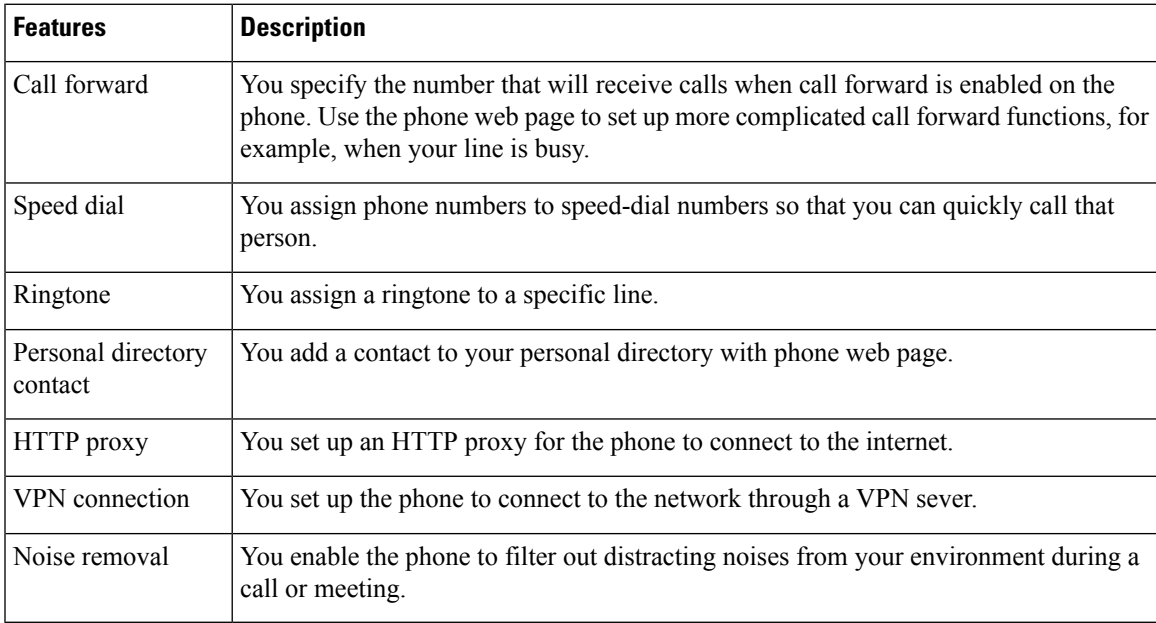

#### **Related Topics**

[Forward](p881_b_8800-3pcc-user-guide_chapter2.pdf#nameddest=unique_72) Calls with the Phone Web Page [Speed](p881_b_8800-3pcc-user-guide_chapter2.pdf#nameddest=unique_235) Dial [Assign](p881_b_8800-3pcc-user-guide_chapter6.pdf#nameddest=unique_236) a Ring Tone with the Phone Web Page Add a New Contact to Your [Personal](p881_b_8800-3pcc-user-guide_chapter3.pdf#nameddest=unique_132) Address Book with Phone Web Page HTTP Proxy [Settings](p881_b_8800-3pcc-user-guide_chapter6.pdf#nameddest=unique_65) Enable or Disable Noise [Removal](p881_b_8800-3pcc-user-guide_chapter6.pdf#nameddest=unique_92) with the Phone Web Page

### **Speed dial numbers**

When you dial a number on your phone, you enter a series of digits. When you set up a speed dial number, the speed dial number must contain all the digits you need to make the call. For example, if you need to dial 9 to get an outside line, you enter the number 9 and then the number you want to dial.

You can also add other dialed digits to the number. Examples of additional digits include a meeting access code, an extension, a voicemail password, an authorization code, and a billing code.

The dial string can contain the following characters:

- 0 to 9
- Pound  $(\#)$
- Asterisk (\*)
- Comma (,)—This is the pause character, and gives a 2 second delay in the dialing. You can have several commas in a row. For example, two commas (,,) represent a pause of 4 seconds.

The rules for dial strings are:

- Use the comma to separate the parts of the dial string.
- An authorization code must always precede a billing code in the speed dial string.
- A single comma is required between the authorization code and the billing code in the string.
- A speed dial label is required for speed dials with authorization codes and additional digits.

Before you configure the speed dial, try to dial the digits manually at least once to ensure that the digit sequence is correct.

Your phone does not save the authorization code, billing code, or extra digits from the speed dial in the call history. If you press **Redial** after you connect to a speed dial destination, the phone prompts you to enter any required authorization code, billing code, or additional digits manually.

#### **Example**

To set up a speed dial number to call a person at a specific extension, and if you need an authorization code and billing code, consider the following requirements:

- You need to dial **9** for an outside line.
- You want to call **5556543**.
- You need to input the authorization code **1234**.
- You need to input the billing code **9876**.
- You must wait for 4 seconds.
- After the call connects, you must dial the extension **56789#**.

In this scenario, the speed dial number is **95556543,1234,9876,,56789#**.

# <span id="page-26-0"></span>**Buttons and Hardware**

The Cisco IP Phone 8800 Series has two distinct hardware types:

- Cisco IP Phones 8811, 8841, 8851, and 8861—do not have a camera.
- Cisco IP Phones 8845 and 8865—have a built-in camera.

### **Figure 2: Cisco IP Phone 8845 Buttons and Hardware**

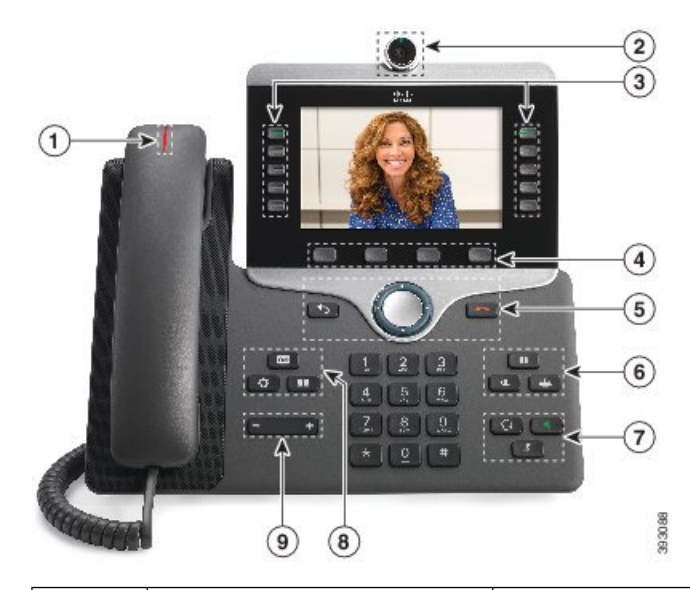

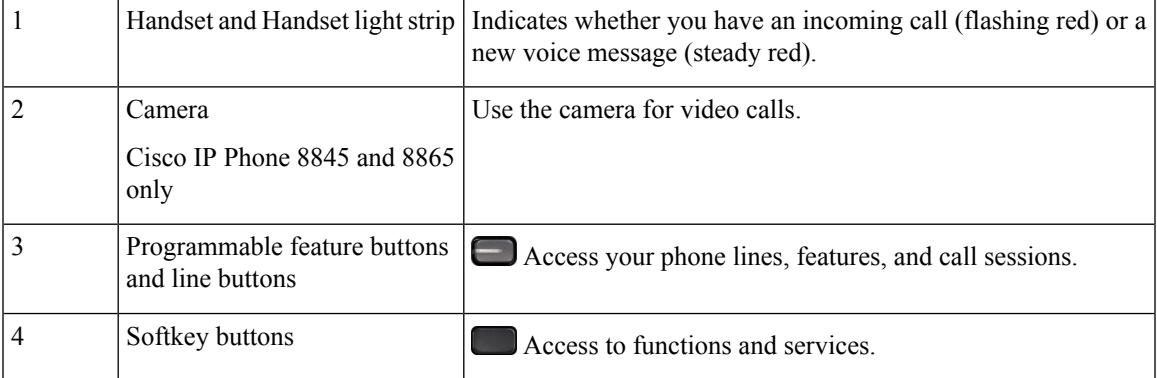

L

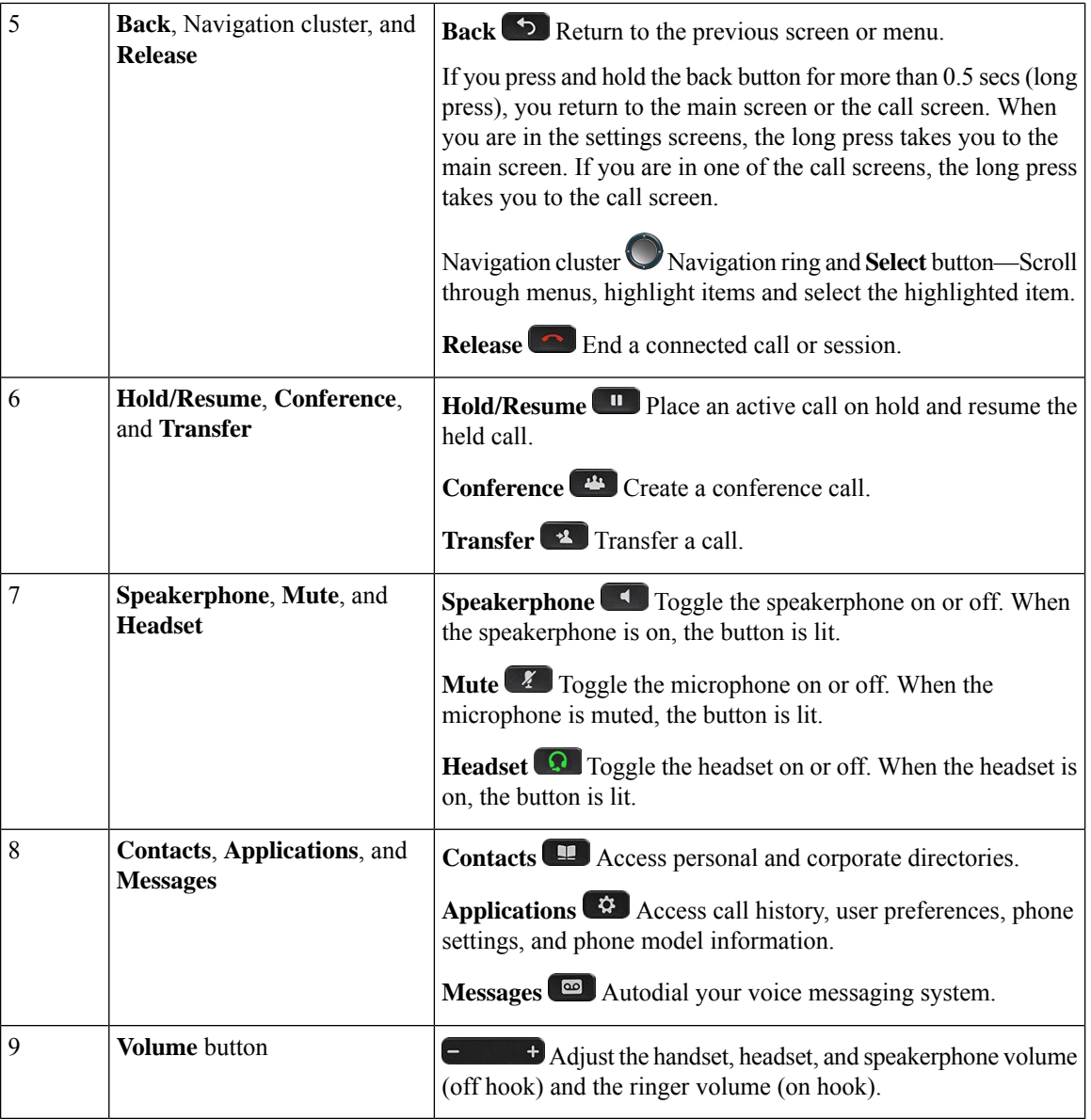

# **Navigation**

Use the outer ring of the Navigation cluster to scroll through menus and to move between fields. Use the inner **Select** button of the Navigation cluster to select menu items.

**Figure 3: Navigation Cluster**

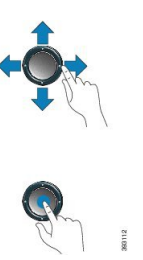

If a menu item has an index number, you can enter the index number with the keypad to select the item.

### **Softkey, Line, and Feature Buttons**

You can interact with the features on your phone in several ways:

- Softkeys, located below the screen, give you access to the function displayed on the screen above the softkey. The softkeys change depending on what you are doing at the time. The **More ...** softkey shows you that more functions are available.
- Feature and line buttons, located on either side of the screen, give you access to phone features and phone lines.
	- Feature buttons—Used for features such as **Speed dial** or **Call pickup**, and to view your status on another line.
	- Line buttons—Used to answer a call or resume a held call. When not used for an active call, used to initiate phone functions, such as the missed calls display.

Feature and line buttons illuminate to indicate status.

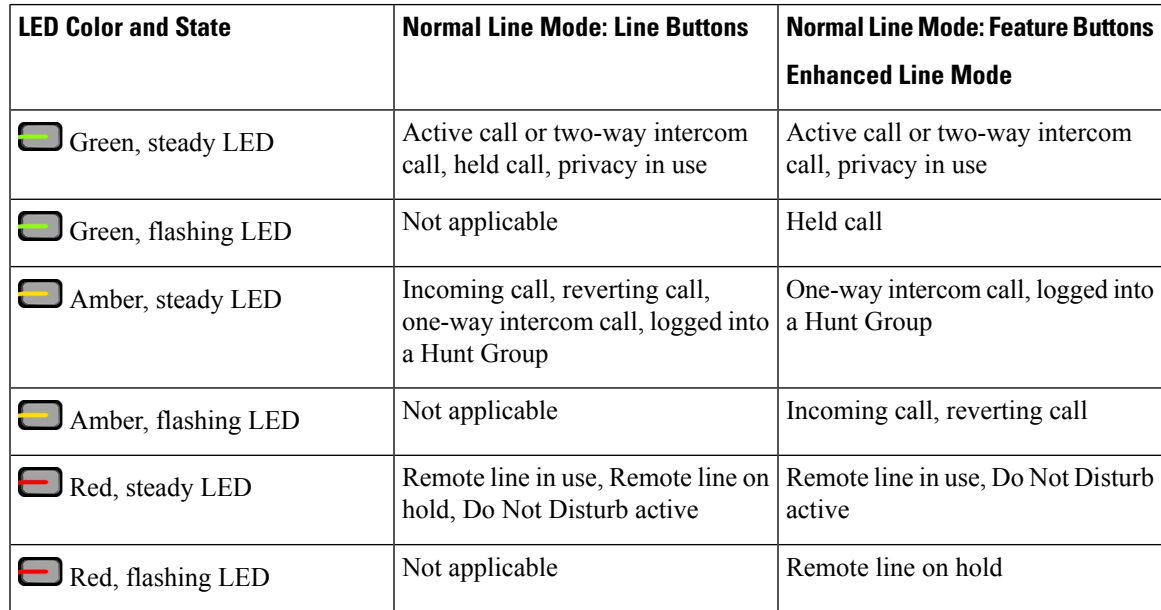

Your administrator can set up some functions as softkeys or as feature buttons. You can also access some functions with softkeys or the associated hard button.

## **Phone Screen Features**

The phone screen shows information about your phone such as directory number, active call and line status, softkeys, speed dials, placed calls, and phone menu listings. The screen is made up of three sections: the header row, the middle section, and the footer row.

### **Figure 4: Cisco IP Phone 8800 Screen**

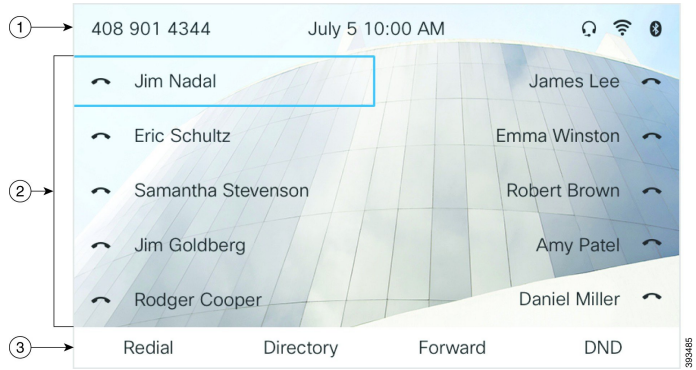

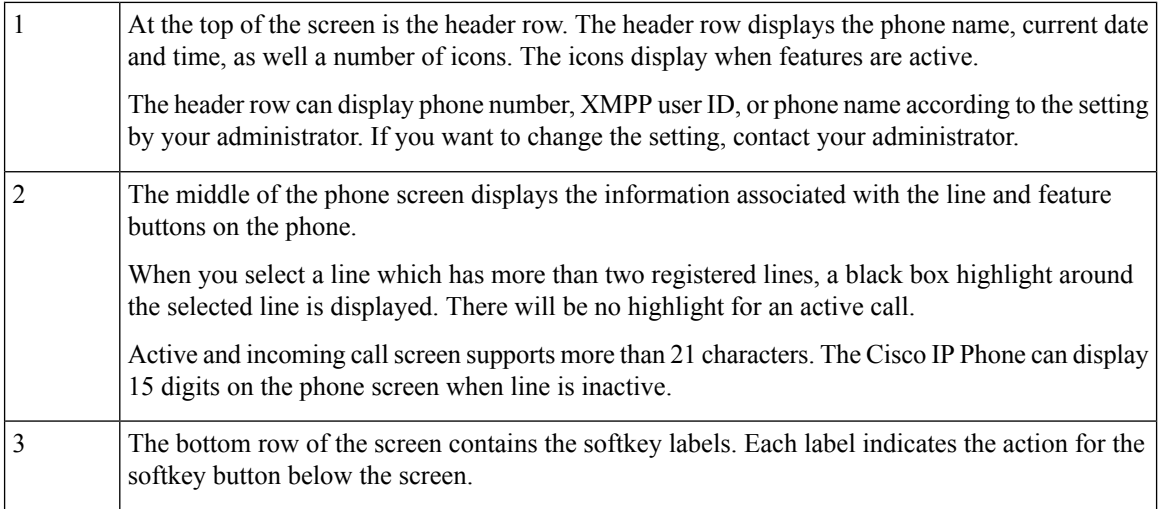

### **Clean your phone screen**

### **Procedure**

If your phone screen gets dirty, wipe it with a soft, dry cloth.

Don't use any liquids or powders on the phone because they can contaminate the phone components and cause failures. **Caution**

### **Differences Between Phone Calls and Lines**

We use the terms *lines* and *calls* in very specific ways to explain how to use your phone.

- Lines—Each line corresponds to a directory number or intercom number that others can use to call you. You have as many lines as you have directory numbers and phone line icons.
- Calls—Each line can support multiple calls. By default, your phone supports two connected calls per line, but your administrator can adjust this number according to your needs.

Only one call can be active at any time; other calls are automatically placed on hold.

Here is an example: If you have two lines and each line supports four calls, then you could have up to eight connected calls at one time. Only one of those calls is active and the other seven are held calls.

## **USB Ports**

Only for Cisco IP Phone 8851, 8861, and 8865.

Your phone may have one or more USB ports. Each USB port supports a maximum of five USB devices. Each device connected to the port is included in the maximum device count, including any Key Expansion Modules.

For example, your phone can support five USB devices on the side port and five additional standard USB devices on the back port. Many third-party USB products contain more than one USB device, and thus count as more than one device.

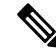

**Note** Cisco IP Phone 8851 has only one USB port, the side USB port.

If you use a USB hub and remove the USB cable from the phone during an active call, your phone might restart.

#### **Related Topics**

The Cisco IP [Phone](#page-0-0) 8800 Series, on page 1

### **Mobile Device Charging**

You can use the USB ports on your phone to charge your mobile device if the device has a USB connection. The following ports support USB charging:

Your phone continues to charge the mobile device while it is in power saving mode.

When you use your phone to charge your mobile device, the following conditions apply:

- A short delay may occur before charging begins.
- In some situations, your device will not display the charging icon. For example, the icon may not display when the device is fully charged.
- When more than one Cisco IP Phone 8800 Key Expansion Module is attached to your phone, the back USB port cannot fast-charge the device.

If you unplug your tablet and immediately plug in a USB headset to the phone, a 3-second delay occurs before the phone recognizes the USB headset.

If your administrator disables the back or side USB port, the disabled USB port stops working and will not charge the connected device. If you want to use the USB ports, contact your administrator.

#### **Related Topics**

Energy [Savings](#page-31-0), on page 32

## **Bluetooth and Your Phone**

Bluetooth is supported on Cisco IP Phone 8851 and 8861.

If your phone supports Bluetooth, use a Bluetooth headset and connect your mobile phone or tablet to the phone.

Bluetooth connections work best when you're within 3 to 6 feet (1 to 2 meters) from your phone, but you might be able to be as far away as 66 feet (20 meters). The Bluetooth connection can degrade if you have a barrier (wall, door, window), large metal object, or other electronic devices between your phone and the connected device.

To connect a mobile device or headset to your phone with Bluetooth, start by pairing the device with your phone. You can pair up to three devices. If you try to pair more than three devices, you are prompted to delete one device.

After the headset or mobile device is paired, the phone connects to the headset or mobile device when the headset or mobile device is turned on.

When you pair a device, you can set the Bluetooth mode to Phone, Handsfree or Both. Phone allows you to use only a Bluetooth headset. Handsfree allows you to use only your mobile phone. Both allows you to use both a headset and a mobile phone.

When you use a Bluetooth headset and mobile devices with your phone, keep these things in mind:

- The last Bluetooth headset or mobile device connected with the phone is the default device that the phone uses.
- You can have only one active connection at any time. For example, you can have a Bluetooth headset or a mobile phone active.
- The phone supports one device of each type. For example, you cannot connect two Bluetooth headsets.
- You can connect one mobile device at any time. For example, if your Bluetooth headset is active, and you connect a mobile phone, the Bluetooth headset disconnects.
- Your Bluetooth device will reconnect if you move back into range, or if it restarts.

#### **Related Topics**

Bluetooth headsets Pair a [Mobile](p881_b_8800-3pcc-user-guide_chapter2.pdf#nameddest=unique_248) Device with Your Desk Phone The Cisco IP [Phone](#page-0-0) 8800 Series, on page 1

## <span id="page-31-0"></span>**Energy Savings**

Your administrator can reduce the amount of power that the phone screen uses when you're not using your phone. Level of energy-saving that your administrator can set up:

• Power Save—The backlight or screen turns off when the phone has been inactive for a period of time.

## **Turn On Your Phone**

When your phone is powered off to save energy, the phone screen is blank.

### **Procedure**

Press any key to turn on the phone.

## <span id="page-32-0"></span>**Additional Help and Information**

If you have questions about the functions available on your phone, contact your administrator.

The Cisco website (<https://www.cisco.com>) contains more information about the phones and call control systems.

• For quick start guides and end-user guides in English, follow this link:

[https://www.cisco.com/c/en/us/support/collaboration-endpoints/](https://www.cisco.com/c/en/us/support/collaboration-endpoints/ip-phone-8800-series-multiplatform-firmware/products-user-guide-list.html) [ip-phone-8800-series-multiplatform-firmware/products-user-guide-list.html](https://www.cisco.com/c/en/us/support/collaboration-endpoints/ip-phone-8800-series-multiplatform-firmware/products-user-guide-list.html)

• For guides in languages other than English, follow this link:

[https://www.cisco.com/c/en/us/support/collaboration-endpoints/](https://www.cisco.com/c/en/us/support/collaboration-endpoints/ip-phone-8800-series-multiplatform-firmware/tsd-products-support-translated-end-user-guides-list.html) [ip-phone-8800-series-multiplatform-firmware/tsd-products-support-translated-end-user-guides-list.html](https://www.cisco.com/c/en/us/support/collaboration-endpoints/ip-phone-8800-series-multiplatform-firmware/tsd-products-support-translated-end-user-guides-list.html)

• For licensing information, follow this link:

[https://www.cisco.com/c/en/us/support/collaboration-endpoints/](https://www.cisco.com/c/en/us/support/collaboration-endpoints/ip-phone-8800-series-multiplatform-firmware/products-licensing-information-listing.html) [ip-phone-8800-series-multiplatform-firmware/products-licensing-information-listing.html](https://www.cisco.com/c/en/us/support/collaboration-endpoints/ip-phone-8800-series-multiplatform-firmware/products-licensing-information-listing.html)

### **Accessibility Features**

Cisco IP Phones provide accessibility features for the vision impaired, the blind, and the hearing and mobility impaired.

For detailed information about the accessibility features on these phones, see [http://www.cisco.com/c/en/us/](http://www.cisco.com/c/en/us/support/collaboration-endpoints/unified-ip-phone-8800-series/products-technical-reference-list.html) [support/collaboration-endpoints/unified-ip-phone-8800-series/products-technical-reference-list.html](http://www.cisco.com/c/en/us/support/collaboration-endpoints/unified-ip-phone-8800-series/products-technical-reference-list.html).

You can also find more information about accessibility at this Cisco website:

<http://www.cisco.com/web/about/responsibility/accessibility/index.html>

## **Troubleshooting**

You may experience issues related to the following scenarios:

- Your phone cannot communicate with the call control system.
- The call control system has communication or internal problems.
- Your phone has internal problems.

If you experience problems, your administrator can help troubleshoot the root cause of the problem.

### <span id="page-33-0"></span>**Find Information About Your Phone**

Your administrator may ask for information about your phone. This information uniquely identifies the phone for troubleshooting purposes.

The phone contains all unique device identifier (UDI) information. The UDI is composed of three data elements associated with the phone. The data elements are:

- Product Identifier (PID)
- Version Identifier (VID)
- Serial Number (SN)

You can also find the information about your phone by going to **Info** > **Status** > **Product Information** on the phone web interface.

### **Procedure**

### **Step 1** Press **Applications** .

### **Step 2** Select **Status** > **Product Information**.

You can view the following information:

**Product name**— Name that represents the Cisco IP Phone.

**Serial number**— Serial number of the Cisco IP Phone.

**MAC address**—Hardware address of the Cisco IP Phone.

**Software version**—Version number of the Cisco IP Phone firmware.

**Configuration version—Version number of the Cisco IP Phone configuration. This information shows when** your administrator has enabled it.

**Hardware version**—Version number of the Cisco IP Phone hardware.

**VID**—Version ID of the Cisco IP Phone.

**Certificate**—Status of the client certificate, which authenticates the Cisco IP Phone for use in the ITSP network. This field indicates if the client certificate is properly installed in the phone.

**Customization**—For an RC unit, this field indicates whether the unit has been customized or not. Pending indicates a new RC unit that is ready for provisioning. If the unit has already retrieved its customized profile, this field displays the Customization state as Acquired.

**Step 3** Press **Exit** to return to the Applications screen.

### **View the Customization State on the Phone**

After the RC download from the EDOS server completes, you can view the customization state of a phone on the screen.

Here are the descriptions of the remote customization states:

- Open—The phone has booted for the first time and is not configured.
- Aborted—Remote Customization is aborted due to other provisioning, for example, DHCP options.
- Pending—The phone can not download the profile from the EDOS server.
- Custom-Pending—The phone has downloaded a redirect URL from the EDOS server.
- Acquired—In the profile downloaded from the EDOS server, there is a redirect URL for provision configuration. If the redirect URL download from the provisioning server is successful, this state is displayed.
- Unavailable—Remote customization has stopped because the EDOS server responded with an empty provisioning file and the HTTP response was 200 OK.

#### **Procedure**

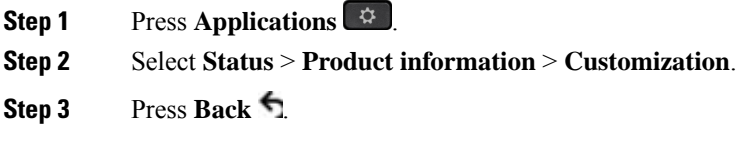

### **View the Network Status**

### **Procedure**

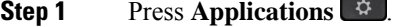

**Step 2** Select **Status** > **Network status**.

You can view the following information:

- **Network type**—Indicates the type of Local Area Network (LAN) connection that the phone uses.
- **Network status**—Indicates if the phone is connected to a network.
- **IPv4** status—IP address of the phone. You can see information on IP address, Addressing type, IP status, Subnet mask, Default router, Domain Name Server (DNS) 1, DNS 2 of the phone.
- **IPv6 status** —IP address of the phone. You can see information on IP address, Addressing type, IP status, Subnet mask, Default router, Domain Name Server (DNS) 1, DNS 2 of the phone.
- **VLAN ID**—VLAN ID of the phone.
- **MAC address**—Unique Media Access Control (MAC) address of the phone.
- **Host name**—Displays the current host name assigned to the phone.
- **Domain**—Displays the network domain name of the phone. Default: cisco.com
- **Switch port link**—Status of the switch port.
- **Switch port config**—Indicates speed and duplex of the network port.
- **PC port config**—Indicates speed and duplex of the PC port.
- **PC port link**—Indicates speed and duplex of the PC port.

### **View the Phone Status**

### **Procedure**

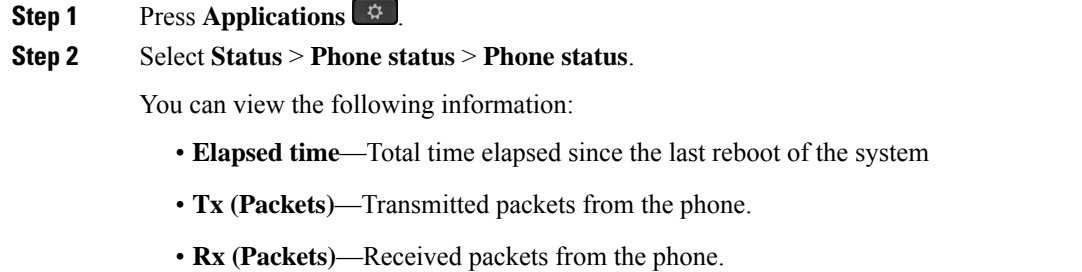

### **View the Status Messages on the Phone**

### **Procedure**

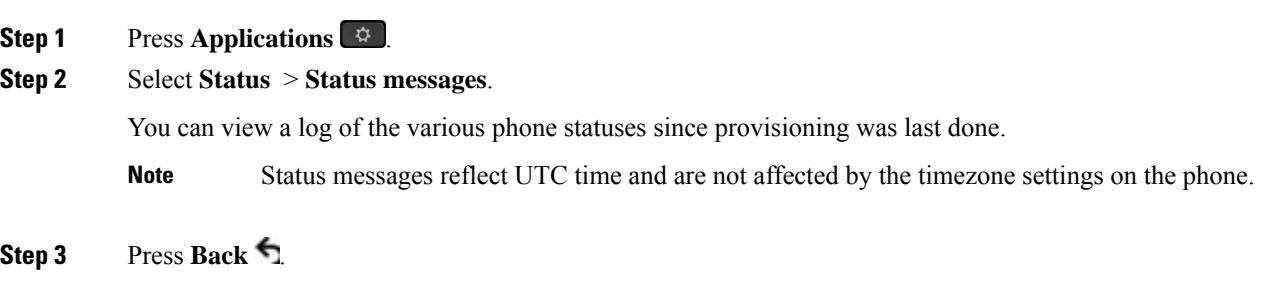

### <span id="page-35-0"></span>**View the Line Status**

### **Procedure**

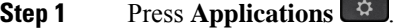

### **Step 2** Select **Status** > **Phone status** > **Line status**.

You can view the status of each line on the phone.

### <span id="page-36-0"></span>**View Call Records in Call Statistics**

Each call record contains additional information that you might want to check, follow the procedure provided in this topic to view the detailed information of your recent call records.

### **Before you begin**

Sign in to the phone so you can access to access the **Call statistics** menu.

If a lock icon displays in the upper-right corner of the main screen, this means that you don't sign in to the phone yet.

#### **Procedure**

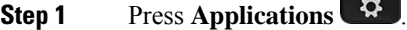

### **Step 2** Select **Status** > **Phone status** > **Call statistics**.

**Step 3** (Optional) If prompted, enter your password and press **Sign in**.

If you cannot sign in to the phone, contact your administrator.

**Step 4** Highlight a call statistics entry from the list, and press **Select**.

You can also press the **Select** button of the Navigation cluster to shows details of the highlighted entry.

You can view the following information:

- **Call type**—An outbound or inbound call.
- **Peer name**—The name of the person who made or answered the call.
- **Peer phone**—The phone number of the person who made or answered the call.
- **Encode codec**—The method used to compress the outgoing audio.
- **Decode codec**—The method used to decompress the incoming audio.
- **Call time**—The time a call was made or answered.
- **Call ID**—An identifier of the caller.

The call statistics may contain additional information such as counter, statistics, and voice-quality metrics. Use this information for troubleshooting.

### **Related Topics**

Sign into Your Extension from Another Phone [\(Extension](#page-18-0) Mobility), on page 19 Sign in to a [Phone](#page-19-0) as a Guest, on page 20 Sign In as a Call [Center](p881_b_8800-3pcc-user-guide_chapter2.pdf#nameddest=unique_153) Agent Set up the Profile [Account](p881_b_8800-3pcc-user-guide_chapter6.pdf#nameddest=unique_86) Set [Password](p881_b_8800-3pcc-user-guide_chapter6.pdf#nameddest=unique_63)

### **View 802.1X Transaction Status**

#### **Procedure**

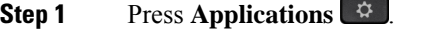

- **Step 2** Select **Network configuration** > **Ethernet configuration** > **802.1X authentication** > **Transaction status**. You can view the following information:
	- **Transaction status**
	- **Protocol**

### **View the Reboot History**

### **Procedure**

**Step 1** Press **Applications** .

### **Step 2** Select **Status** > **Reboot history**.

You can view the details of the date and time whenever the phone has rebooted, no matter why the phone rebooted.

### **Report all phone issues for your Cisco MPP device**

You can use the Problem Reporting Tool (PRT) to collect and send phone logs, and to report problems to your administrator.

#### **Before you begin**

Your administrator enables web server for the phone.

### **Procedure**

- **Step 1** Press **Applications** .
- **Step 2** Select **Status** > **Report problem**.
- **Step 3** Enter the date that you experienced the problem in the **Date of problem** field. The current date appears in this field by default.
- **Step 4** Enter the time that you experienced the problem in the **Time of problem** field. The current time appears in this field by default.
- **Step 5** Select **Problem description**.
- **Step 6** Select a description from the displayed list.

#### **Step 7** Press **Submit**.

If your administrator disables web server for the phone, the phone fails to upload the problem report to the server. In addition, the phone screen shows Error: 109 or Report Problem together with an unavailable download link. Contact your administrator to help you resolve the issue. **Note**

### **Factory Reset the Phone from Phone Web Page**

You can restore your phone to its original manufacturer settings from the phone web page. After you reset the phone, you can reconfigure it.

#### **Procedure**

Enter the URL in a supported web browser and click **Confirm Factory Reset**

You can enter URL in the format:

http://<Phone IP>/admin/factory-reset

where:

Phone  $IP = actual IP$  address of your phone.

 $\alpha$  /admin = path to access admin page of your phone.

factory-reset = command that you need to enter in the phone web page to factory-reset your phone.

### <span id="page-38-0"></span>**Factory Reset from Server**

You can restore your phone to its original manufacturer settings when your administrator factory reset it from the server. After you reset the phone, you can reconfigure it.

When your administrator factory reset your phone, you will observe the following notifications on the phone screen.

- If the phone is idle and has no active call or the phone is not upgrading, it shows a message, **Factory resetting as per request from administrator**, then the phone reboots to complete the factory reset.
- If the phone is busy with an active call or the phone is upgrading, it shows a message, **Phone will factory reset when idle as per request from administrator**. After the phone becomes idle, it shows **Factory resetting as per request from administrator**, then the phone reboots to complete the factory reset.

### **Identify Phone Issues with a URL in the Phone Web Page**

When the phone doesn't work or doesn't register, a network error or any misconfiguration might be the cause. To identify the cause, add a specific IPaddress or a domain name to the phone admin page. Then, try to access so that the phone can ping the destination and display the cause.

### **Procedure**

In a supported web browser, enter a URL that consists of your phone IP address and the destination IP that you want to ping. Enter the URL using the format:

http:/<Phone IP>/admin/ping?<ping destination>, where:

*<Phone IP>* = actual IP address of your phone.

*/admin* = path to the access admin page of your phone.

*<ping destination>* = any IP address or domain name that you want to ping.

The ping destination allows only alphanumeric characters, '-', and " " (underscores). Otherwise the phone shows an error on the web page. If the *<ping destination>* includes spaces, the phone uses only the first part of the address as the pinging destination.

For example, to ping the 192.168.1.1 address:

http://<Phone IP>/admin/ping?192.168.1.1

### **Lost Phone Connectivity**

Sometimes your phone loses its connection to the phone network. When this connection is lost, your phone displays a message.

If you are on an active call when the connection is lost, the call continues. But, you don't have access to all normal phone features because some functions require information from the call control system. For example, your softkeys might not work as you expect.

When the phone reconnects to the call control system, you'll be able to use your phone normally again.

For more information on phone registration, please visit Manual phone [registration](https://www.cisco.com/c/en/us/td/docs/voice_ip_comm/cucm/admin/12_0_1/systemConfig/cucm_b_system-configuration-guide-1201/cucm_b_system-configuration-guide-1201_chapter_01000111.pdf).

### <span id="page-39-0"></span>**Get More Information When Your Phone Displays a Provisioning Failure Message**

If your phone displays the message Verify your provisioning settings or contact your service provider., you have a configuration problem. This message will display only immediately after the phone boots up. You will not see this message after the phone is registered to a call server.

This message applies to all MPP Phones.

### **Procedure**

- **Step 1** Press one of these options: • **Details**—display a list of status messages.
	- **Cancel**—return to the main phone screen.
	- If you cancel a provisioning alert, the phone doesn't show another provisioning alert until the phone has rebooted. **Note**
	- **Step 2** Highlight the relevant status message from the list, and press one of these options:

Ш

- **Details**—display the entire status message.
- **Clear**—delete the complete message list.
- **Step 3** Contact your administrator to help you resolve the issue. If your administrator has given you access, you can also view the messages on the phone web page.

On the phone web page, go to **Info** > **Download Status** > **Provisioning Status**

### <span id="page-40-1"></span>**Find the Transition License Type**

Your administrator may ask for information about the type of license used to migrate to multiplatform firmware.

### **Procedure**

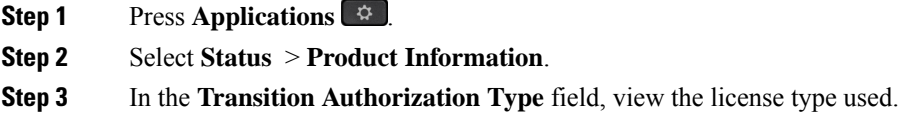

### <span id="page-40-0"></span>**Find Information about MIC Cert Refresh Status**

You can view the renewal status and related information on the phone web page to check if the Manufacture Installed Certificate (MIC) renewal is completed. Your administrator might ask you about this information during the phone troubleshooting.

#### **Before you begin**

- Your administrator has given you the access to the phone web page.
- Your administrator activates the Manufacture Installed Certificate (MIC) renewal on your phone.

#### **Procedure**

- **Step 1** On the phone web page, click **Info** > **Download Status**.
- **Step 2** Find the information from the **MIC Cert Refresh Status** section.
	- **MIC** Cert Provisioning Status: This field includes the date and time of the performed certificate renewal, the HTTP request URL, and result messages.
	- **MIC Cert Info**: This field shows the overall status of the certificate renewal procedure. Typically, it shows whether the MIC certificate of your phone is renewed successfully.

For more information, contact your administrator.

# **Cisco One-Year Limited Hardware Warranty Terms**

Special terms apply to your hardware warranty and services that you can use during the warranty period.

Your formal Warranty Statement, including the warranties and license agreements applicable to Cisco software, is available at: Product [Warranties](https://www.cisco.com/go/hwwarranty).